# SOLUCIÓN DE DOSESTUDIOSDE CASOBAJO EL USO DE TECNOLOGÍA CISCO

JEFFERSON ERNEY TORRES RUIZ

UNIVERSIDAD NACIONAL ABIERTA Y A DISTANCIA ESCUELA DE CIENCIAS BASICAS TECNOLOGIA E INGENIERIA-ECBTI INGENIERIA DE SISTEMAS VALLEDUPAR 2022

### SOLUCIÓN DE DOSESTUDIOSDE CASOBAJO EL USO DE TECNOLOGÍA CISCO

JEFFERSON ERNEY TORRES RUIZ

# DIPLOMADO DE OPCIÓN DE GRADO PRESENTADO PARA OPTAR EL TÍTULO DE INGENIERO DE SISTEMAS

DIRECTOR: PAULITA FLOR

UNIVERSIDAD NACIONAL ABIERTA Y A DISTANCIA ESCUELA DE CIENCIAS BASICAS TECNOLOGIA E INGENIERIA-ECBTI INGENIERIA DE SISTEMAS VALLEDUPAR 2022

Nota de aceptación

Presidente del jurado

Jurado 1

 $\overline{a}$ 

Jurado 2

VALLEDUPAR 8 DE DICIEMBRE DE 2022

# **AGRADECIMIENTOS**

<span id="page-3-0"></span>El autor expresa sus agradecimientos a:

Agradezco primeramente a Dios que me a servido como apoyo, que bendice mi vida cada día, a mi familia que siempre estuvieron presentes apoyándome y motivándome cuando todo se vuelve difícil.

A PAULITA FLOR, docente del diplomado, quien con sus conocimientos aporto para el desarrollo del trabajo.

A LA UNIVERSIDAD NACIONAL ABIERTA Y A DISTANCIA, por darme la oportunidad de estudiar, de generar los espacios virtuales de enseñanza, y brindarme el mejor apoyo logístico para la presentación de este trabajo

# **CONTENIDO**

<span id="page-4-0"></span>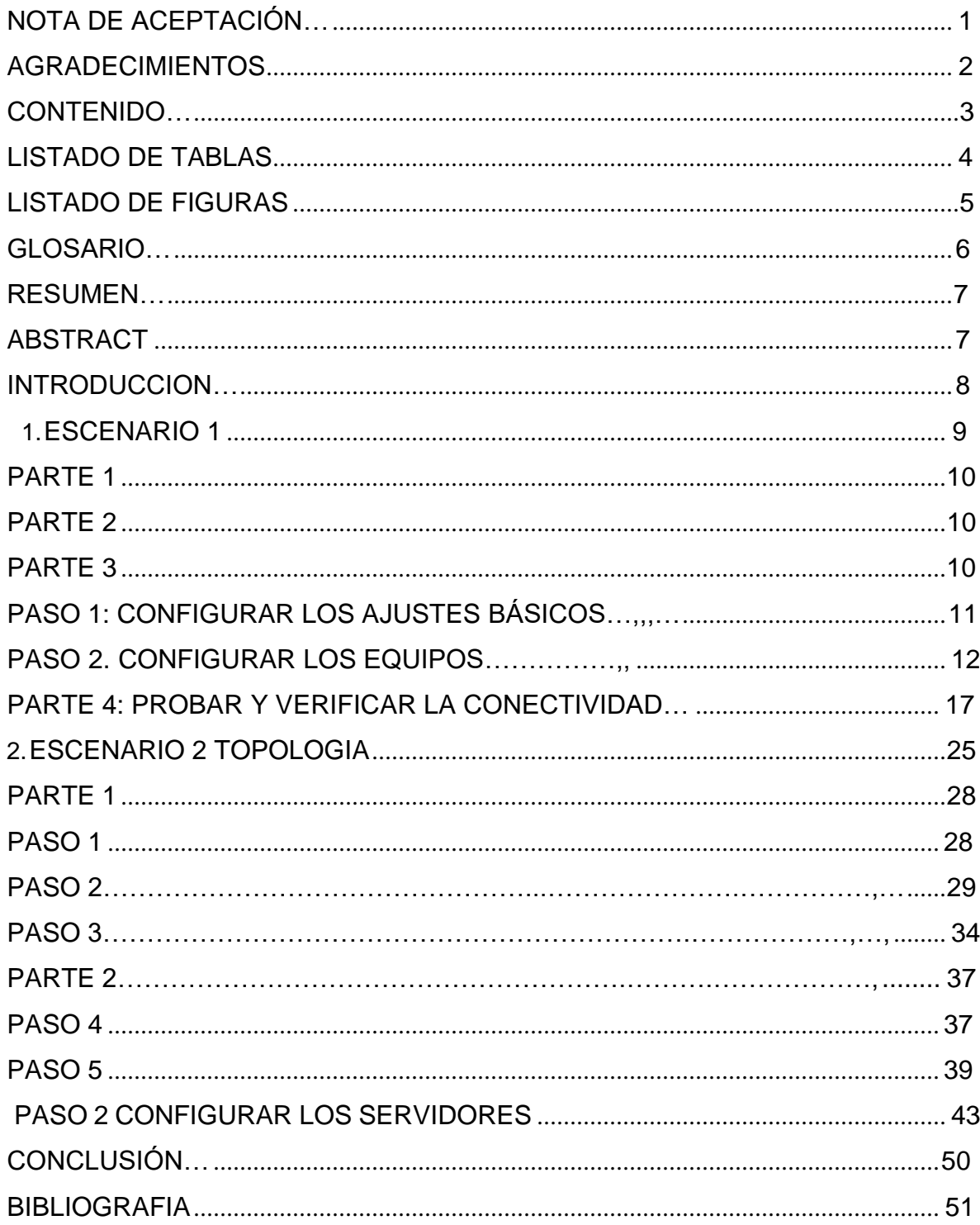

# **LISTADO DE TABLAS**

<span id="page-5-0"></span>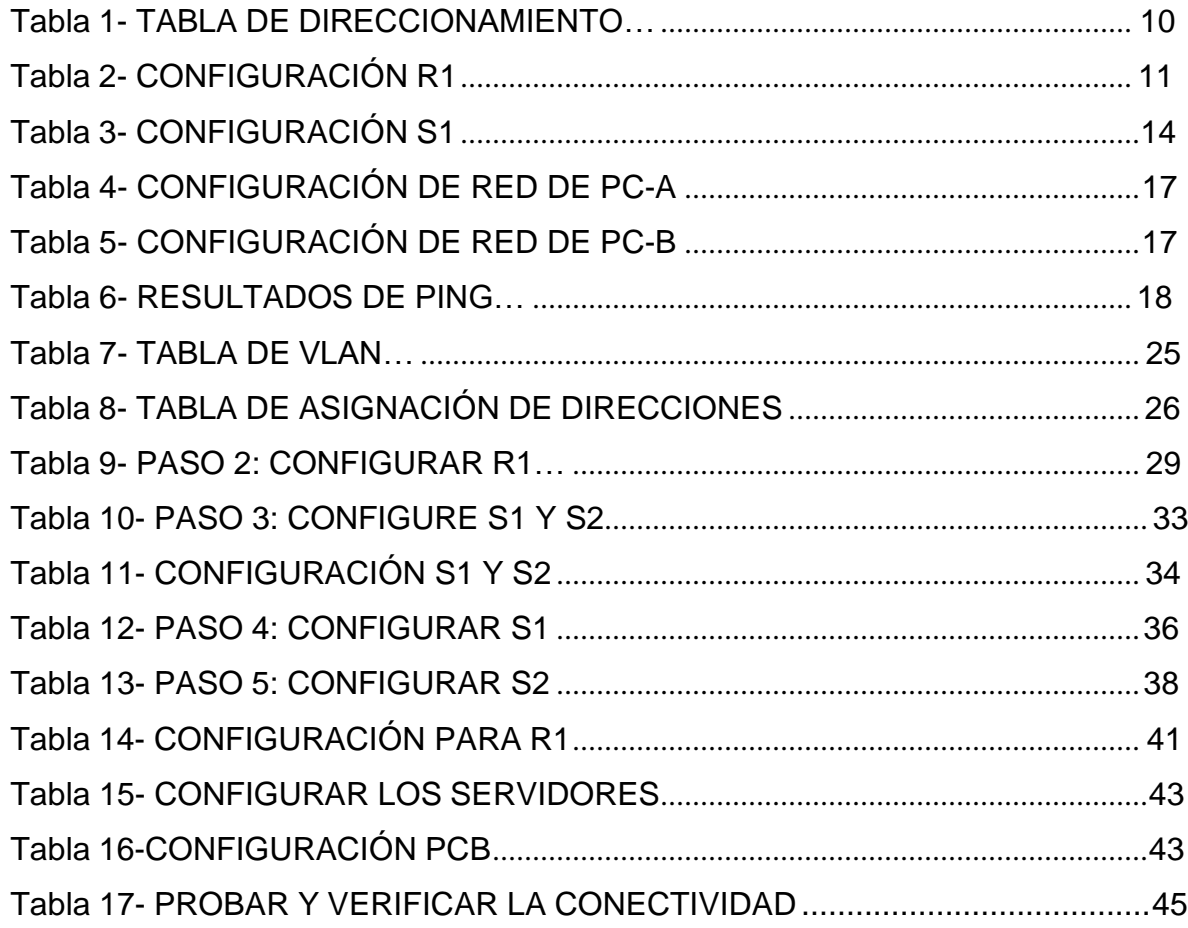

# **LISTA DE FIGURAS**

<span id="page-6-0"></span>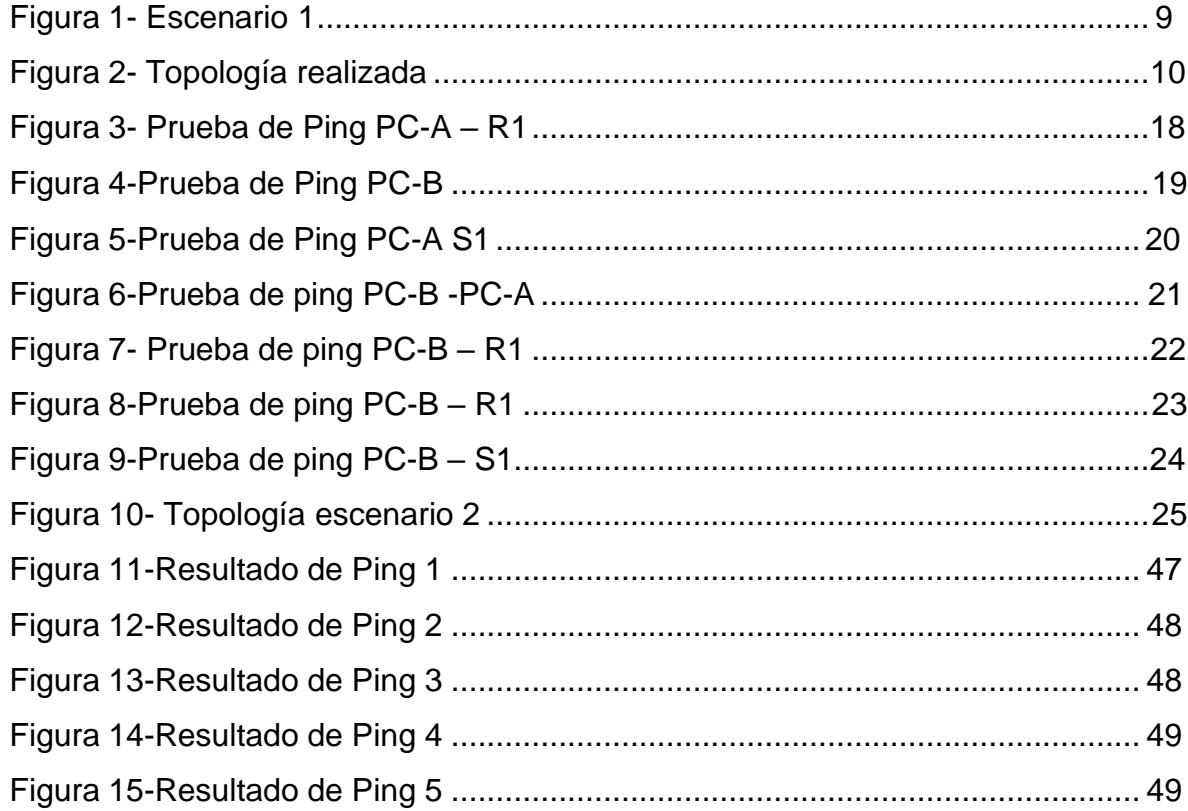

### **GLOSARIO**

<span id="page-7-0"></span>**DHCP**: Significa protocolo de configuración de host dinámico y es un protocolo de red utilizado en redes IP donde un servidor DHCP asigna automáticamente una dirección IP y otra información a cada host en la red para que puedan comunicarse de manera eficiente con otros puntos finales.<sup>1</sup>

**Interfaz:** Es un límite compartido a través del cual dos o más componentes separados de un sistema informático intercambian información, el intercambio puede ser de hardware o software de computadora. <sup>2</sup>

**Gateway:** es una pieza de hardware o software de red que se utiliza en telecomunicaciones para redes de telecomunicaciones que permite que los datos fluyan de una red discreta a otra **<sup>3</sup>**

**Vlan:** Pueden considerarse como dominios de difusión lógica. Una VLAN divide los grupos de usuarios de la red de una red física real en segmentos de redes lógicas. 4

**IPV6:** Es la nueva versión del protocolo IP (Internet Protocol). Ha sido diseñado por el IETF (Internet Engineering Task Force) para reemplazar en forma gradual a la versión actual, el IPv4 <sup>5</sup>

**Topología de red**: es la disposición de una red incluyendo sus nodos y líneas de conexión<sup>6</sup>

<sup>1</sup> MICROSOFT. Protocolo de configuración dinámica de host (DHCP). (2019)

<sup>2</sup> ETECE, Editorial ¿Qué es una interfaz? (2020)

<sup>3</sup> WALTON, Alex. Qué es default Gateway.

<sup>4</sup> DE LUZ, Sergio. VLANs: Qué son, tipos y para qué sirven. (2022)

<sup>&</sup>lt;sup>5</sup> FERNÁNDEZ, Yubal. IPv6: qué es, para qué sirve y qué ventajas tiene. (2019)

<sup>6</sup> ROUSE Margaret Topologia de red (2021)

#### **RESUMEN**

<span id="page-8-0"></span>En ambos casos de direccionamiento de interfaz, encontramos que los dispositivos deben estar configurados para aceptar ambas direcciones IPv6 e IPv4, estableciendo a su vez parámetros de seguridad acceso y conectividad, se crean VLAN en los dispositivos y se implementa una funcionalidad que proviene de la interfaz que estarán en funcionamiento a redireccionar las interfaces que están sin uso y apagadas, se ejecuta para redirigir interfaces inactivas e inactivas; en estos dispositivos se implementarán protocolos de encapsulación, que Permiten que el enrutador tenga un enlace troncal.

Como parte fundamental para la resolución de los dos casos de estudio, se utiliza Tecnología de Cisco para configurar diferentes dispositivos, centrándose en el enrutamiento IPv4 e IPv6, en estas configuraciones dispositivo, debe comenzar por restaurar la configuración Inicialmente, también se asignan algunos aspectos básicos, como el nombre dispositivo, nombre de dominio, seguridad de acceso a la consola y método de acceso configuración y como un factor importante para permitir conexiones remotas.

Palabras Clave: CISCO, CCNA, Conmutación, Enrutamiento, Redes, Electrónica

# **ABSTRACT**

<span id="page-8-1"></span>In both cases of interface addressing, we find that the devices must be configured to accept both IPv6 and IPv4 addresses, establishing in turn security parameters access and connectivity, VLANs are created in the devices and a functionality is implemented that comes from the interface that will be in operation to redirect the interfaces that are unused and off, is executed to redirect inactive and idle interfaces; in these devices will be implemented encapsulation protocols, which allow the router to have a trunk link.

As a fundamental part for the resolution of the two case studies, the following is used Cisco technology to configure different devices, focusing on IPv4 and IPv6 routing, in these device configurations, you must start by restoring the configuration Initially, some basics are also assigned, such as device name, domain name, console access security and access method configuration and as an important factor to allow remote connections.

Keywords: CISCO, CCNA, Routing, Swicthing, Networking, Electroni

# **INTRODUCCIÓN**

El propósito de este informe es presentar el desarrollo del diseño de red propuesto en este proyecto en base a la implementación de la topología de red, incluyendo enrutadores, conmutadores y dos computadoras las cuales se configuran básicamente y se les asigna una dirección IP, que previamente se dividió en subredes necesarias para que cada una de estas trabaje en cuanto a envío y recepción de paquetes como una red individual.

La finalidad de este trabajo es realizar pruebas de conectividad entre dispositivos, que la red funcione correctamente, cumpliendo el propósito de enviar y recibir paquetes y permita pruebas en el sitio.

De acuerdo con los avances tecnológicos en conectividad y diversas formas de comunicación entre y dentro de las personas urge como una necesidad entre el mundo de la ingeniería conocer los sistemas que dominan y aplican diversas metodologías de diseño y permiten la transferencia de datos entre sistemas, ya que estos tienen los recursos de los dispositivos que forman parte de la red, de igual manera, este diseño facilita el almacenamiento y procesamiento de la información.

# **Descripción de escenarios propuestos para la prueba de habilidades**

### **Escenario 1**

**Escenario:** En este primer escenario se configurarán los dispositivos de una red pequeña. Debe configurar un router, un switch y equipos, diseñar el esquema de direccionamiento IPv4 para las LAN propuestas. El router y el switch también deben administrarse de forma segura.

# **Topología**

Figura 1. Escenario1

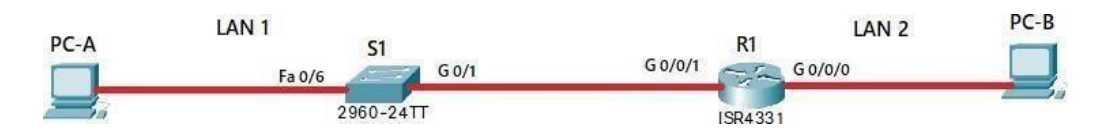

Parte 1: Construir en el simulador la Red

Parte 2: Desarrollar el esquema de direccionamiento IP para la

LAN1 y la LAN2

Parte3: Configurar los aspectos básicos de los dispositivos de

la Red propuesta.

Parte 4: Configurar los ajustes básicos de seguridad en el R1y

S1

Parte 4: Configurar los hosts y verificar la conectividad entre los equipos

# **Aspectos básicos/situación**

En el desarrollo del caso de estudio usted implementa la topología mostrada en la figura y configura el Router R1 y el swich S1, y los PCs. Con la dirección suministrada realizará el subnetting y cumplirá el requerimiento para la LAN1 (60 host) y la LAN2 (20 hosts).

# **Parte 1: Construya la Red**

En el simulador construya la red de acuerdo con la topología lógica que se plantea en la figura 1, cablee conforme se indica en la topología, y conecte los equipos de cómputo.

### **Parte 2: Desarrolle el esquema de direccionamiento IP**

Desarrolle el esquema de direccionamiento IP. Para la dirección IPv4 cree las dos subredes con la cantidad requerida de hosts. Asigne las direcciones de acuerdo con los requisitos mencionados en la tabla de direccionamiento.

### **Cada estudiante tomará el direccionamiento 172.XY.3.0 donde XY corresponde a los últimos dos dígitos de su cédula. (64)**

Tabla 1. Tabla de direccionamiento

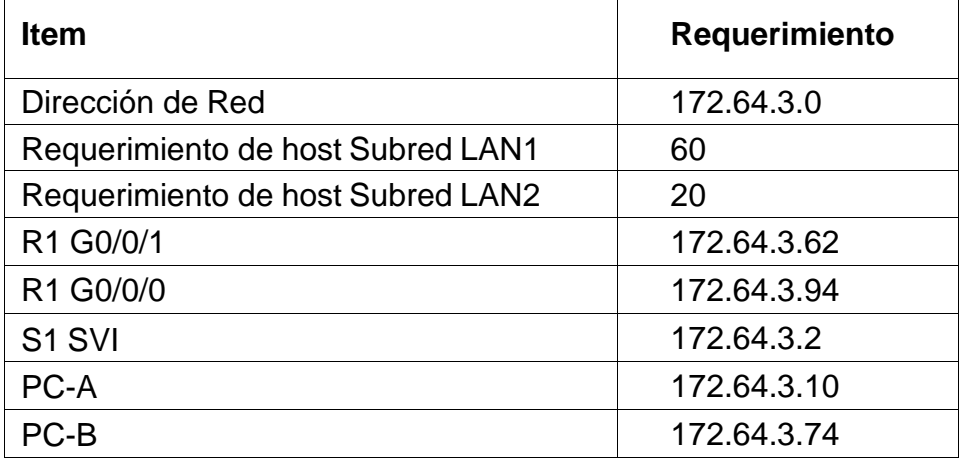

Fuente: Elaboración Propia

### **Parte 3: Configure aspectos básicos**

Los dispositivos de red (S1 y R1) se configuran mediante conexión de consola.

Figura 2. Topología realizada

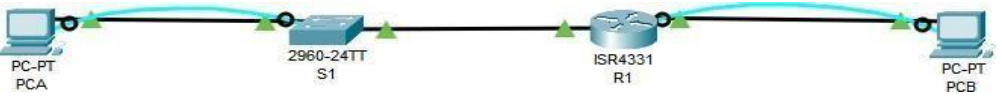

# **Paso 1: configurar los ajustes básicos**

Tabla 2. Configuración R1

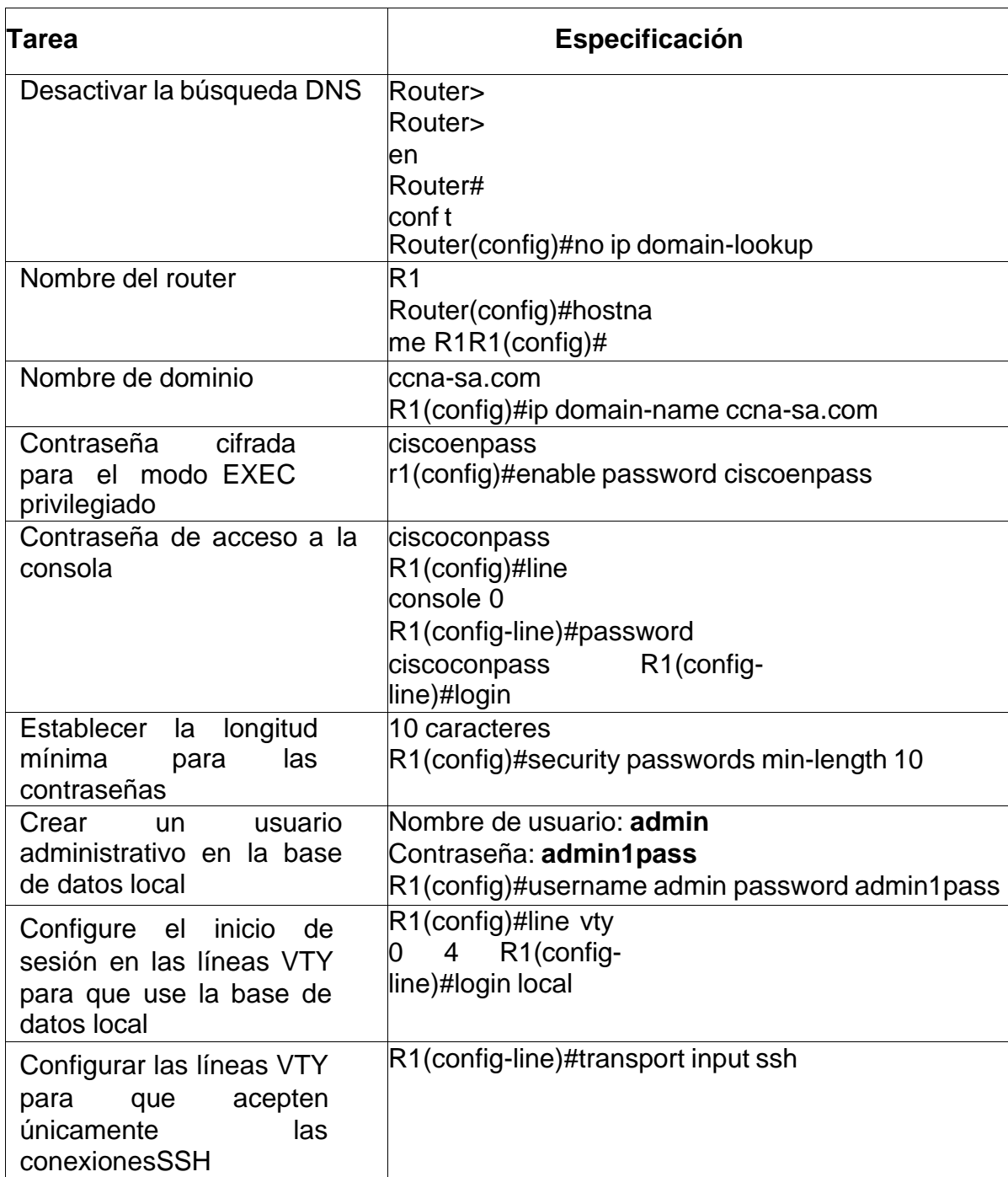

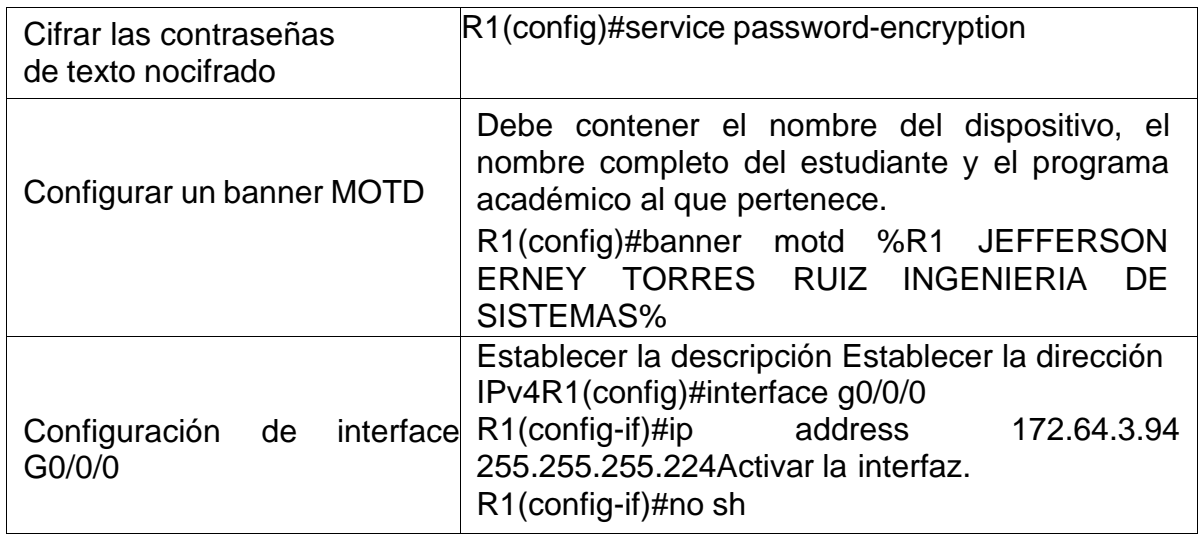

Las tareas de configuración para R1 incluyen las siguientes:

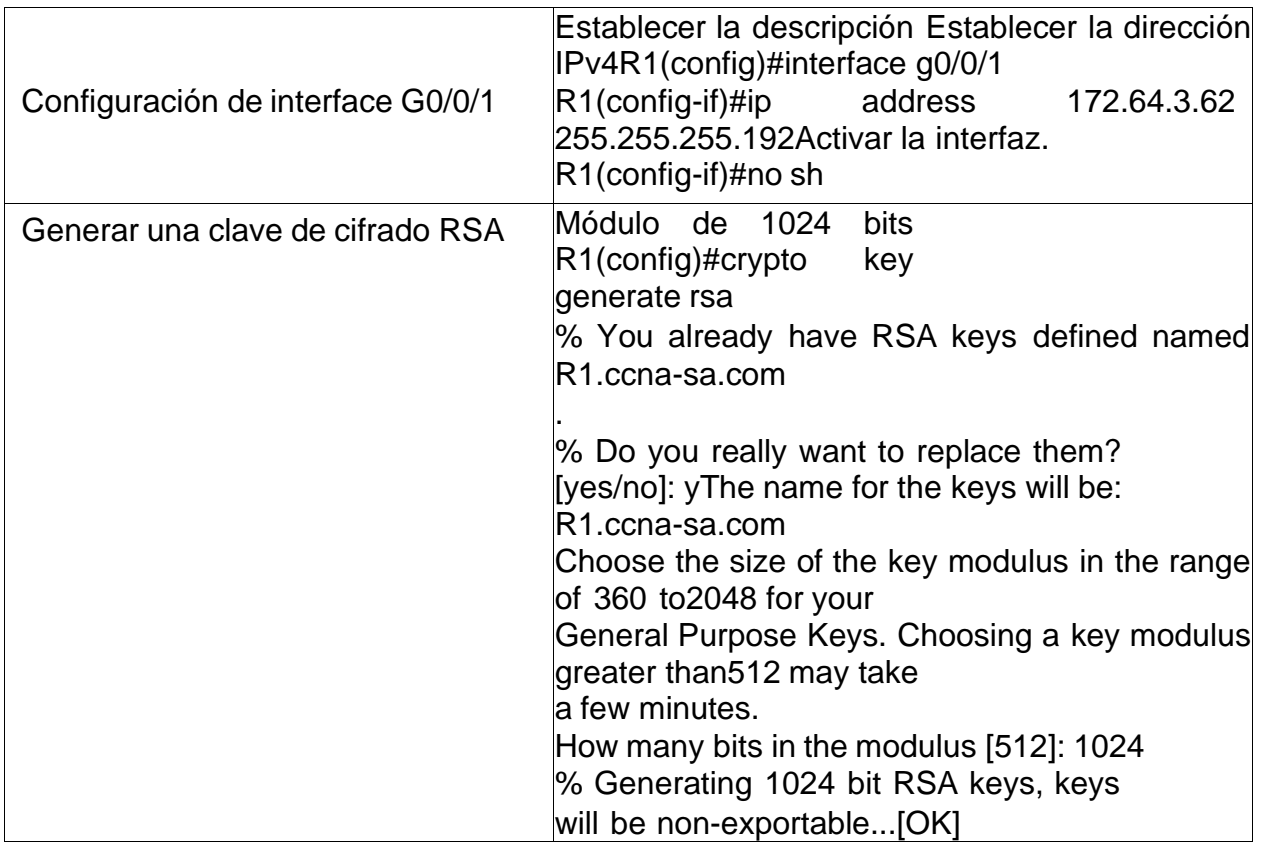

# Tabla 3. Configuración S1

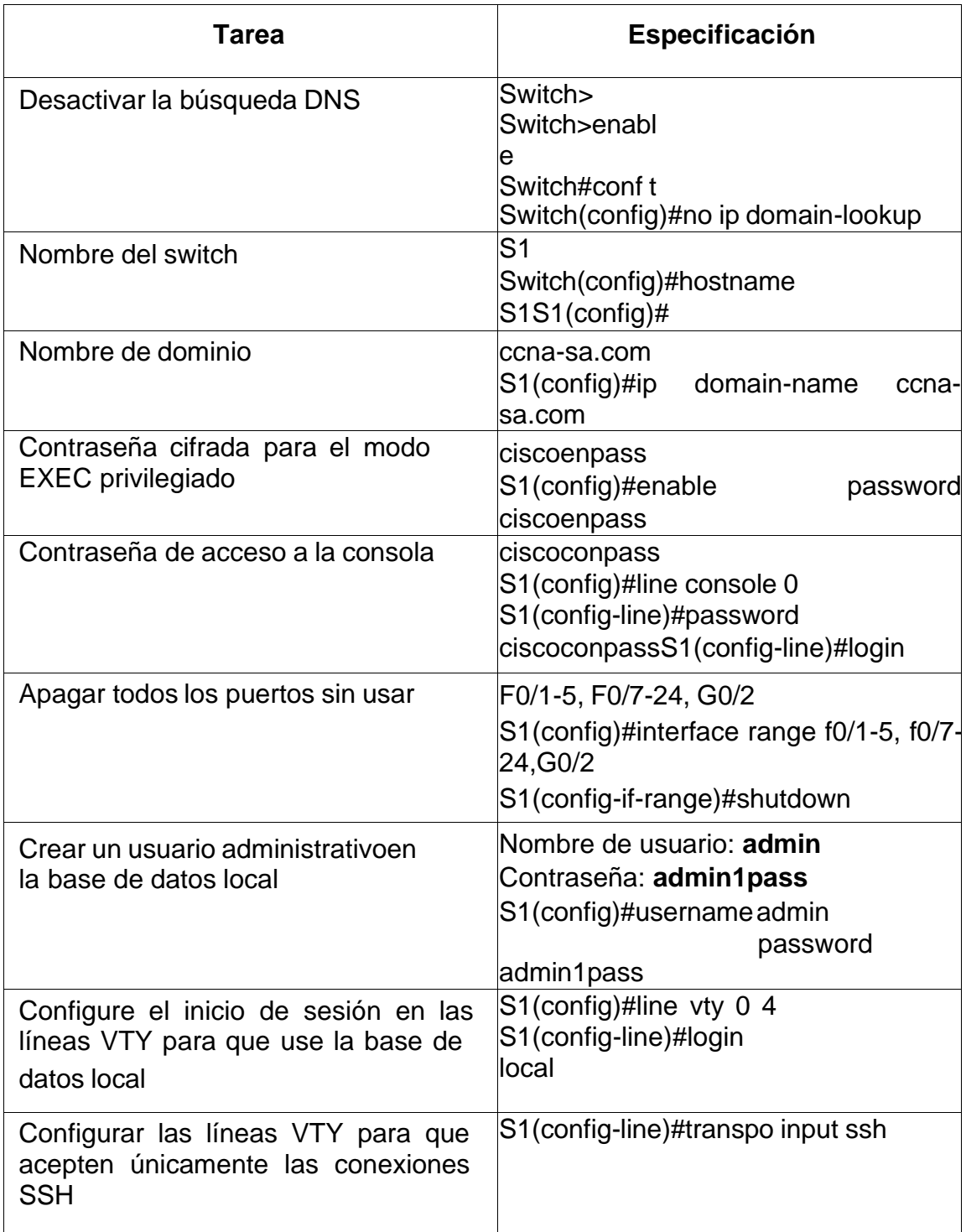

Las tareas de configuración de S1 incluyen lo siguiente:

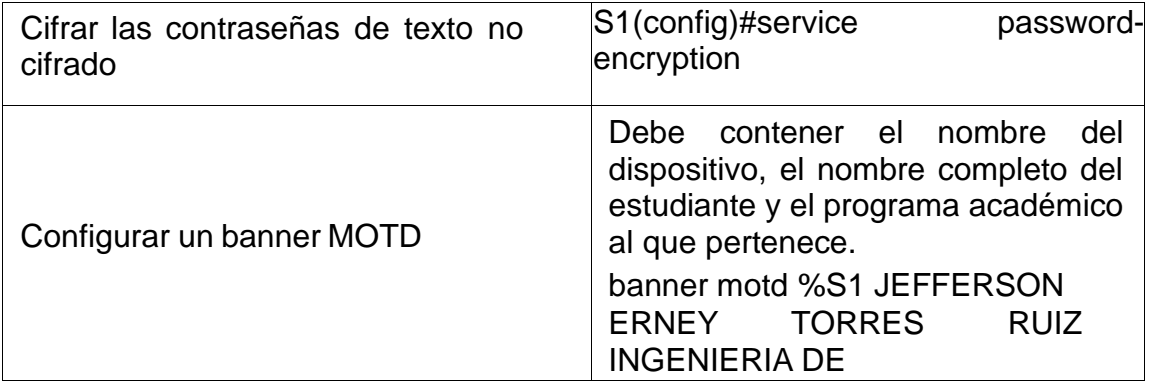

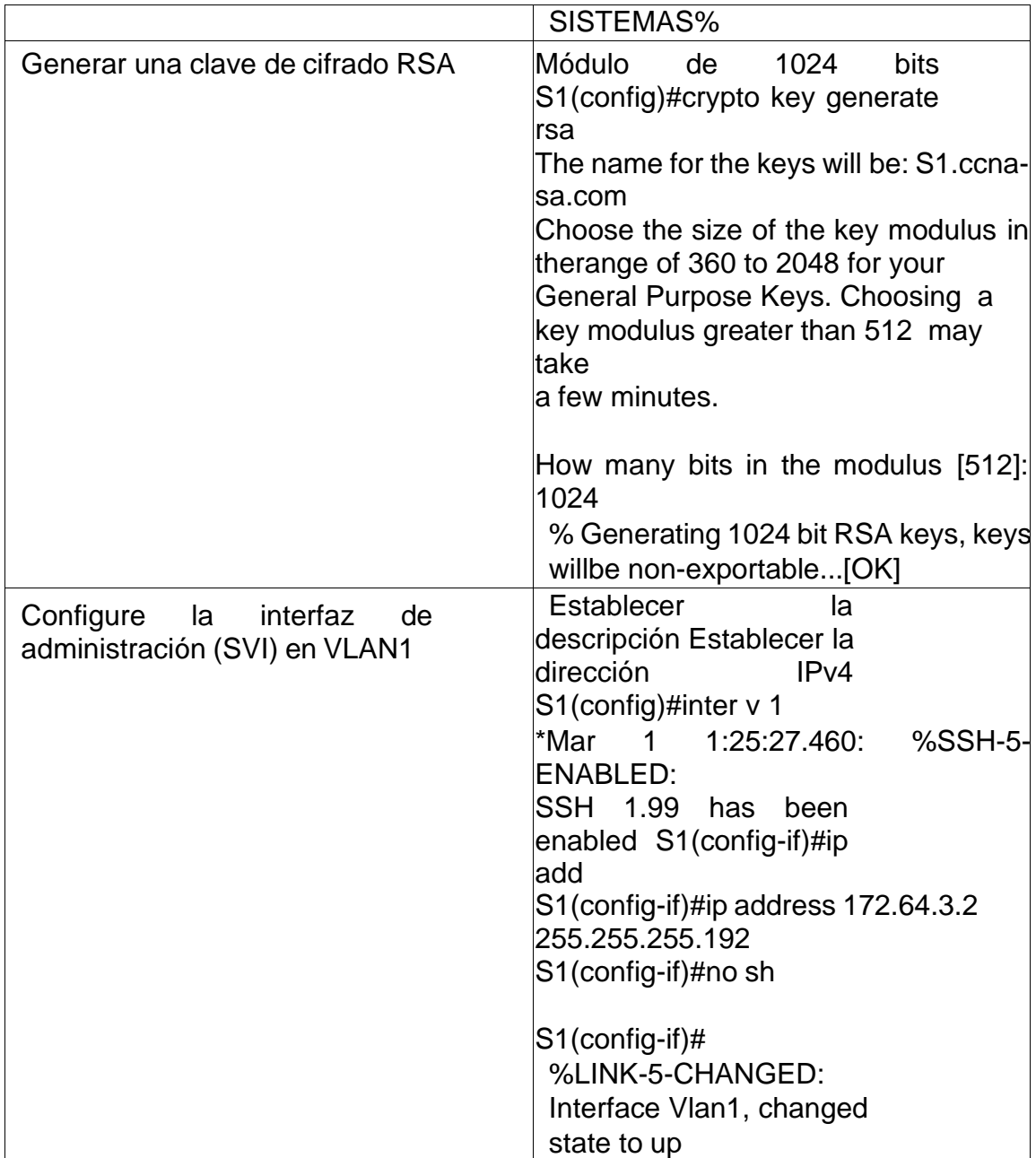

# <span id="page-17-0"></span>**Paso 2. Configurar los equipos**

Configure los equipos host PC-A y PC-B conforme a la tabla de direccionamiento, registre las configuraciones de red del host con el comandoipconfig /all.

### Tabla 4. Configuración de red de PC-A

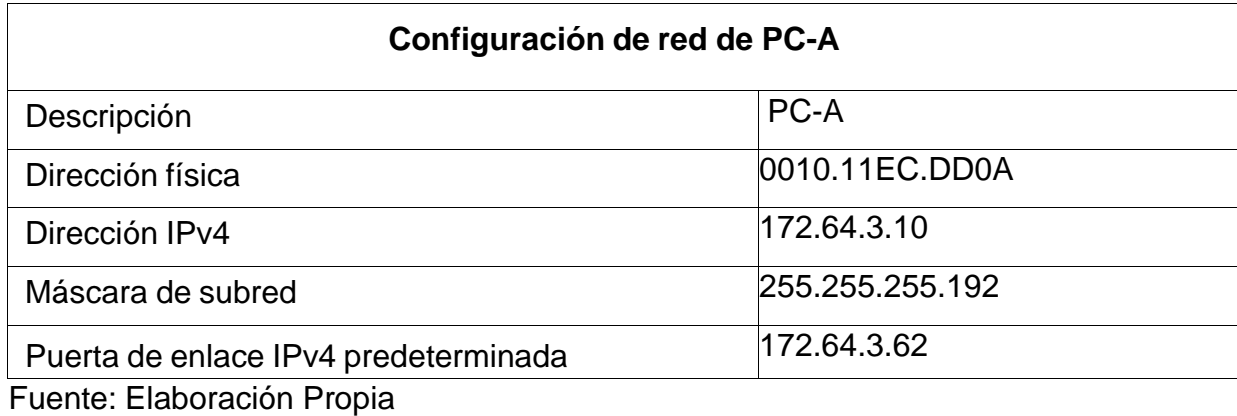

Tabla 5. Configuración de red de PC-B

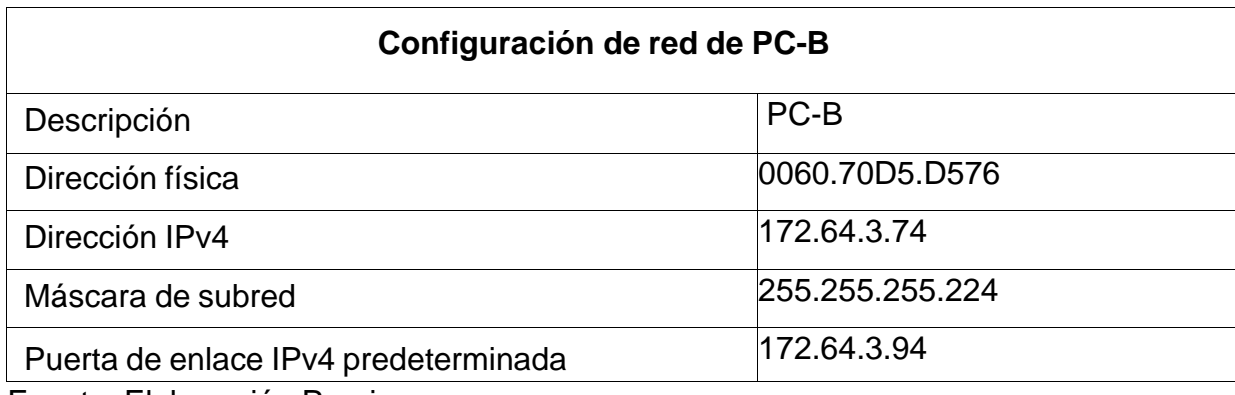

Fuente: Elaboración Propia

### **Parte 4: Probar y verificar la conectividad de extremo a extremo**

Utilice el comando ping para probar la conectividad entre todos los dispositivos de red.

**Nota:** Si los pings a los servidores fallan, deshabilite temporalmente el firewall del equipo yvuelva a realizar la verificación.

Utilice la siguiente tabla para verificar metódicamente la conectividad con cada dispositivo de red. Tome medidas correctivas para establecer la conectividad si alguna de las pruebas falla:

Tabla 6. Resultados de ping

| Desde A |                                         | <b>Dirección</b><br>IP | <b>Resultados</b><br>de ping                                                                                                    |  |  |  |
|---------|-----------------------------------------|------------------------|----------------------------------------------------------------------------------------------------|--|--|--|
| PC-A    | R <sub>1</sub><br>G <sub>0</sub><br>0/0 | 172.64.3.<br>94        | Figura 3. Prueba de Ping PC-A – R1<br>P <sub>PCA</sub><br>$\Box$<br>Config<br><b>Desktop</b><br><b>Attributes</b><br>Physical<br>Programming<br>ommand Prompt<br>X<br>$C: \setminus >$<br>$C: \setminus >$<br>$C_1 \setminus$<br>$C: \S$<br>$C: \mathbb{R}^3$<br>$C: \setminus >$<br>$C: \setminus >$<br>$C: \setminus >$<br>$C_1 \setminus$<br>$\mathbb{C} \setminus \mathbb{C}$<br>$C_1 \setminus$<br>$C: \setminus >$<br>C:\><br>C:\><br>$C: \setminus >$<br>$C: \mathbb{R}^n$<br>C:\>ping 172.64.3.94<br>Pinging 172.64.3.94 with 32 bytes of data:<br>Reply from 172.64.3.94: bytes=32 time <lms ttl="255&lt;br">Reply from 172.64.3.94: bytes=32 time<lms ttl="255&lt;br">Reply from 172.64.3.94: bytes=32 time<lms ttl="255&lt;br">Reply from 172.64.3.94: bytes=32 time<lms ttl="255&lt;br">Ping statistics for 172.64.3.94:<br/>Packets: Sent = 4, Received = 4, Lost = <math>0</math> (0% loss),<br/>Approximate round trip times in milli-seconds:<br/><math>Minimum = 0ms, Maximum = 0ms, Average = 0ms</math><br/><math>C: \setminus &gt;</math><br/><math>C: \S</math><br/><math>C: \&amp;</math><br/>C:\&gt;<br/>C:\&gt;<br/>C:\&gt;<br/>m vi<br/><math>\Box</math> Top<br/>Fuente: Elaboración Propia</lms></lms></lms></lms> |  |  |  |
|         |                                         |                        | Se realiza prueba de ping para verificar la conectividad del<br>equipo de cómputo PC-A al equipo activo (Router) R1, en<br>la interfaz G0/0/0 con<br>buen tiempo de respuesta sin pérdida de paquetes.                                                                                                    |  |  |  |

18

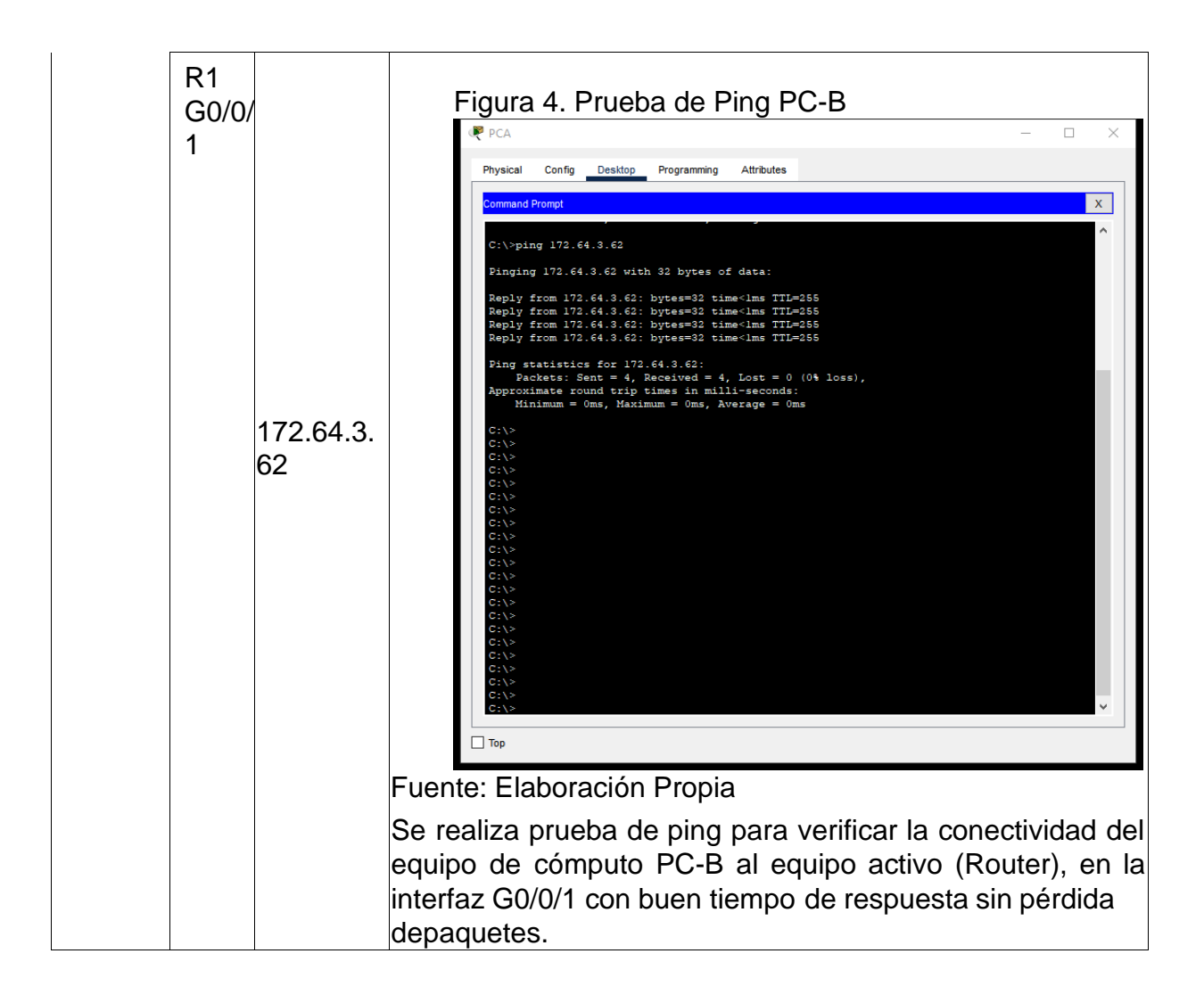

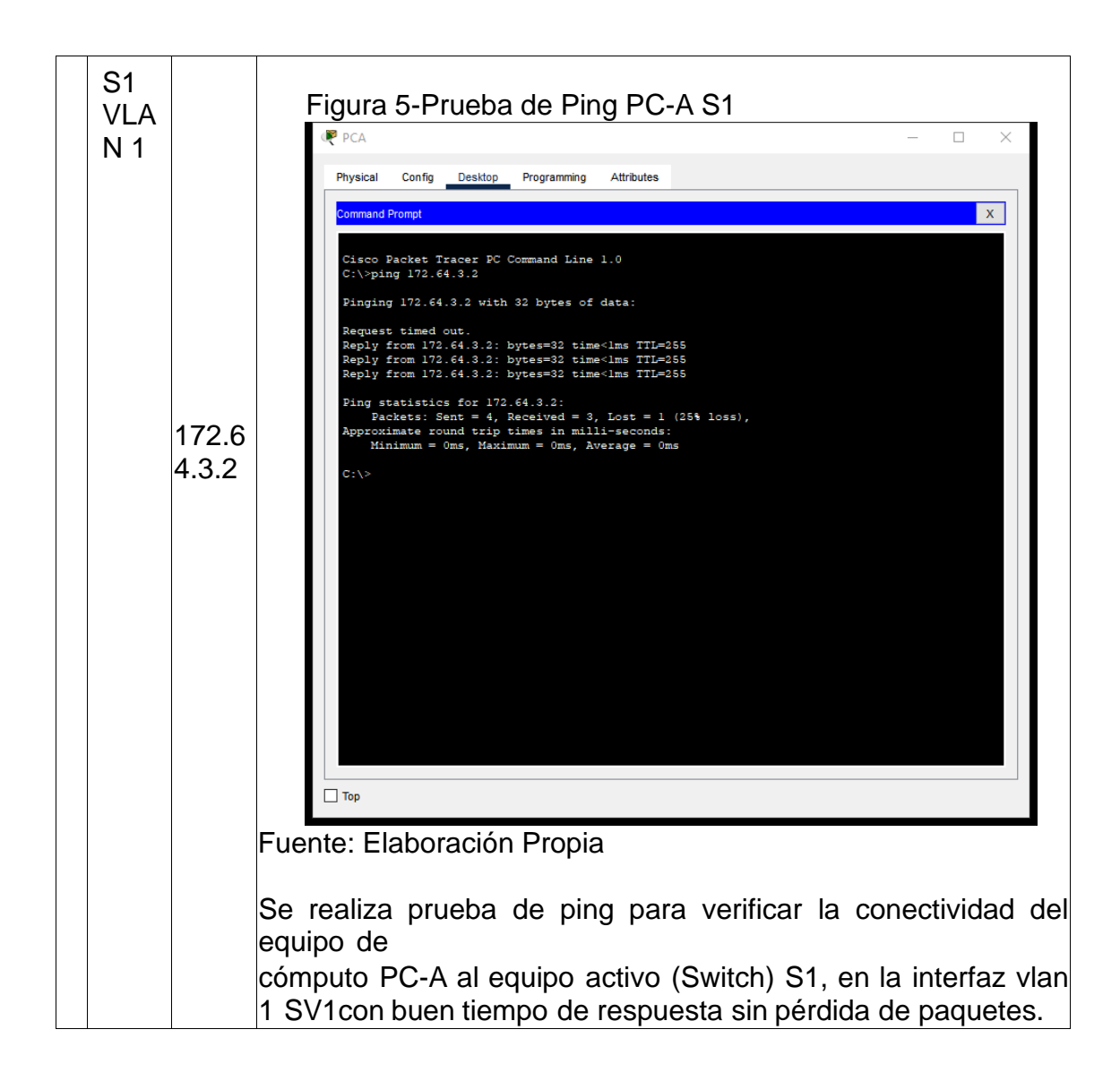

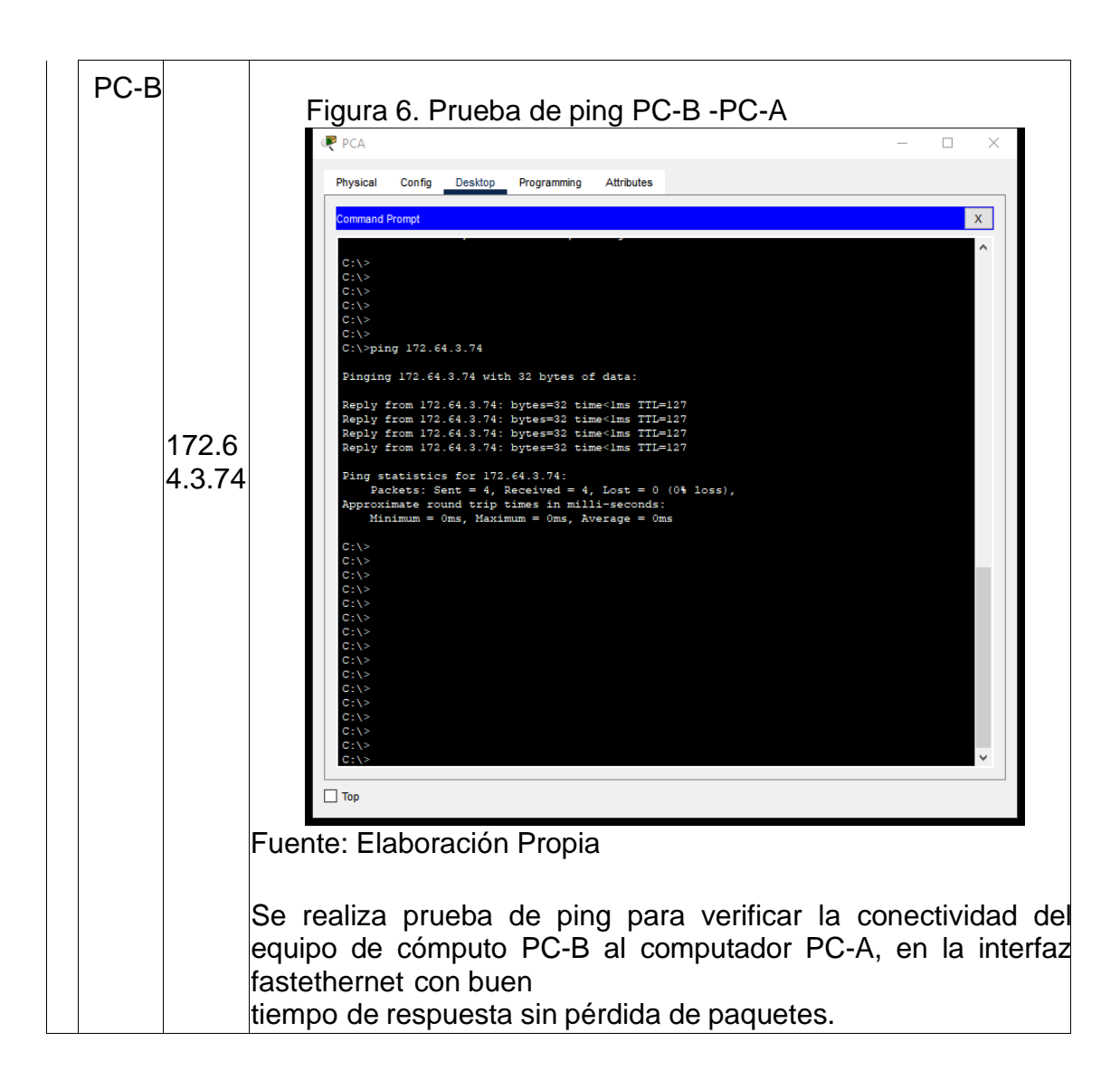

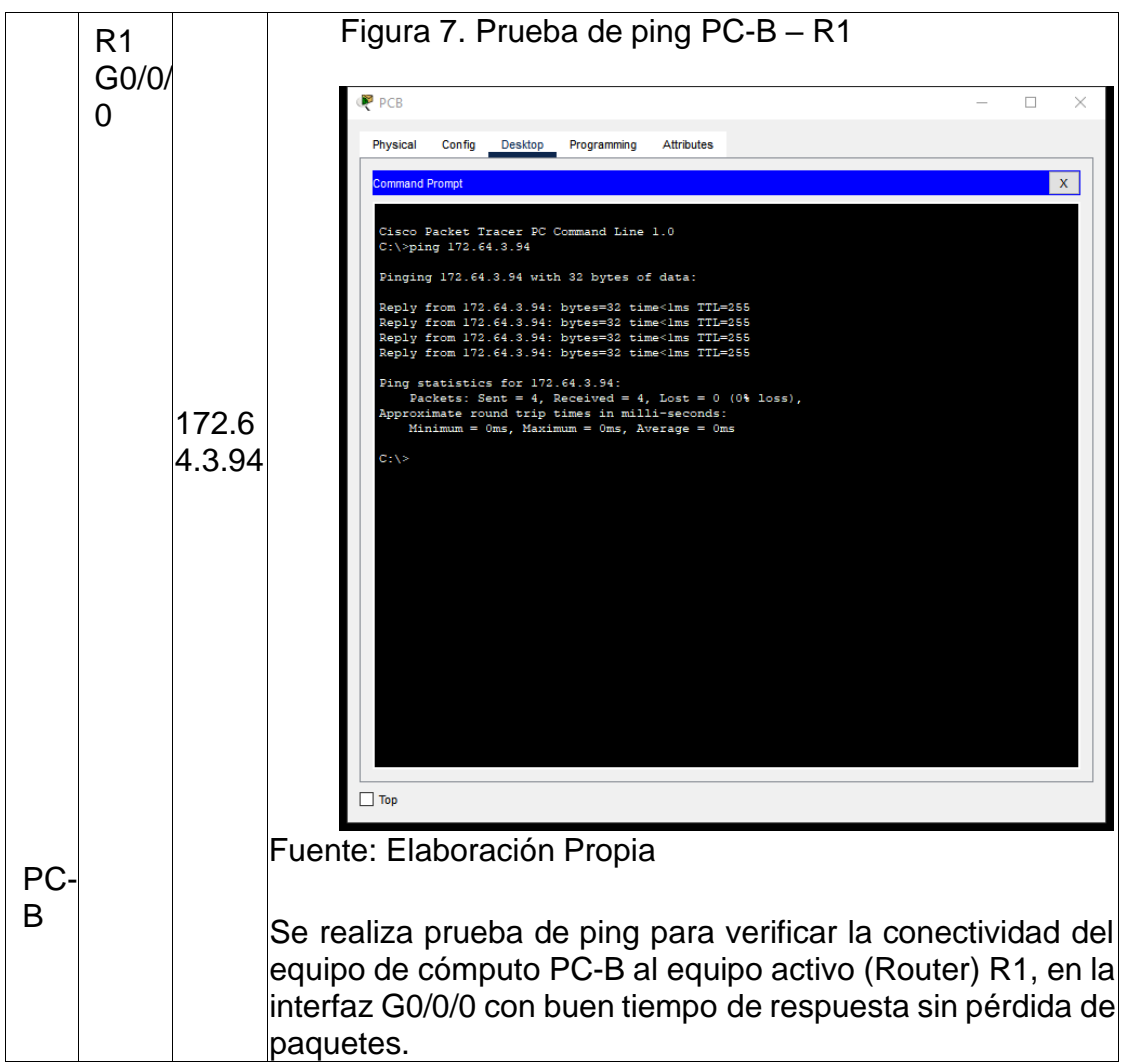

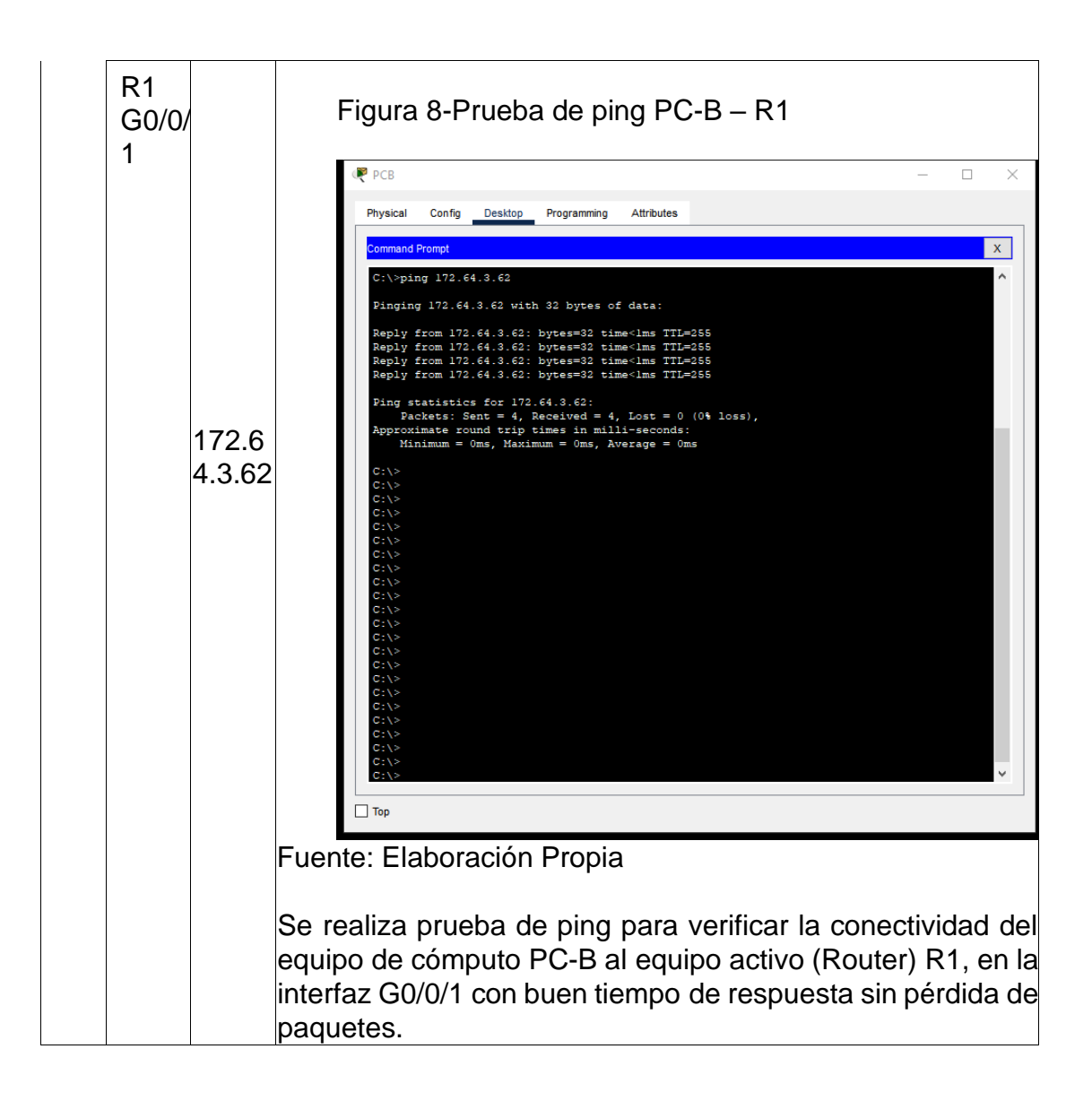

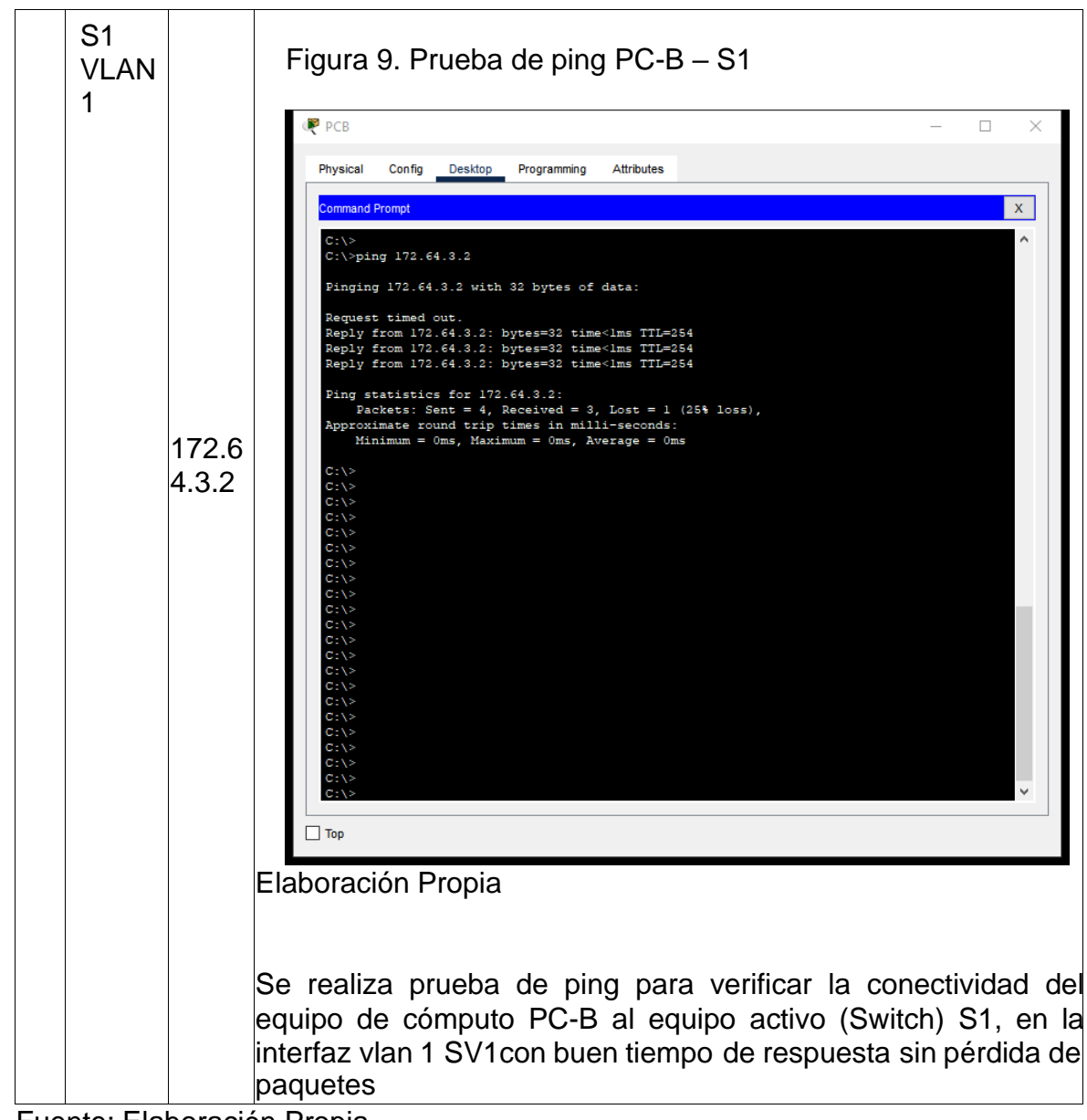

Fuente: Elaboración Propia

### **Escenario 2**

Figura 10. Topología escenario 2

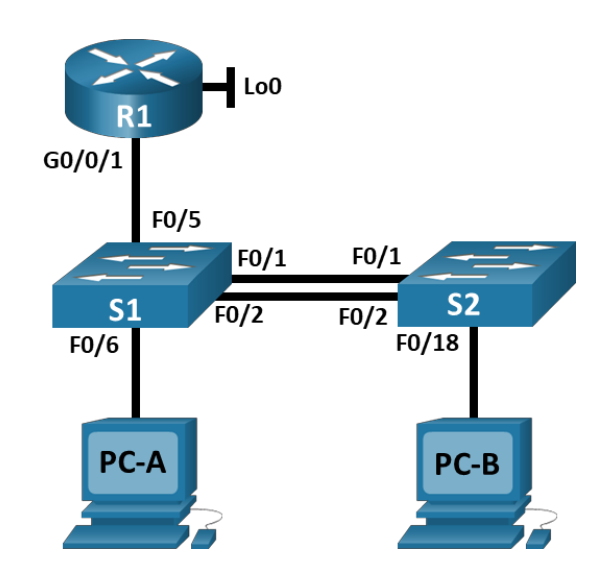

En este escenario se configurarán los dispositivos de una red pequeña. Debe configurar un router, un switch y equipos que admitan tanto la conectividad IPv4 como IPv6 para los hosts soportados. El router y el switch también deben administrarse de forma segura. Configurará el enrutamiento entre VLAN, DHCP, Etherchannel y port-security.

Tabla 7. Tabla de VLAN

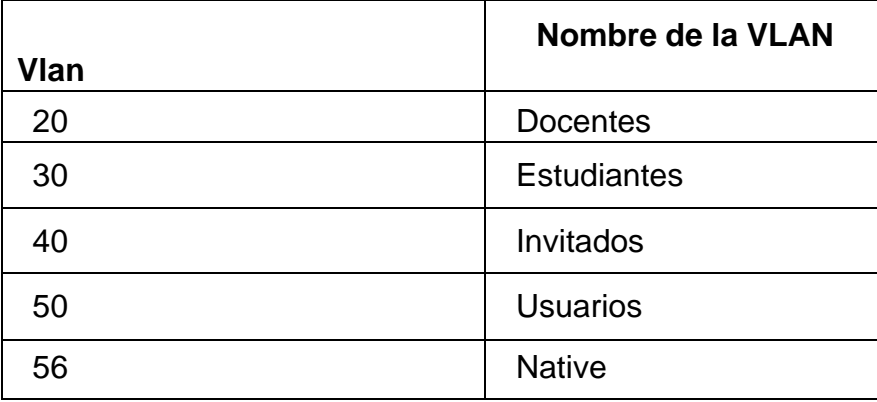

**NOTA:** Tenga en cuenta que para el direccionamiento donde aparezca XYdeberá reemplazarlos por los últimos dos dígitos de su número de identificación.

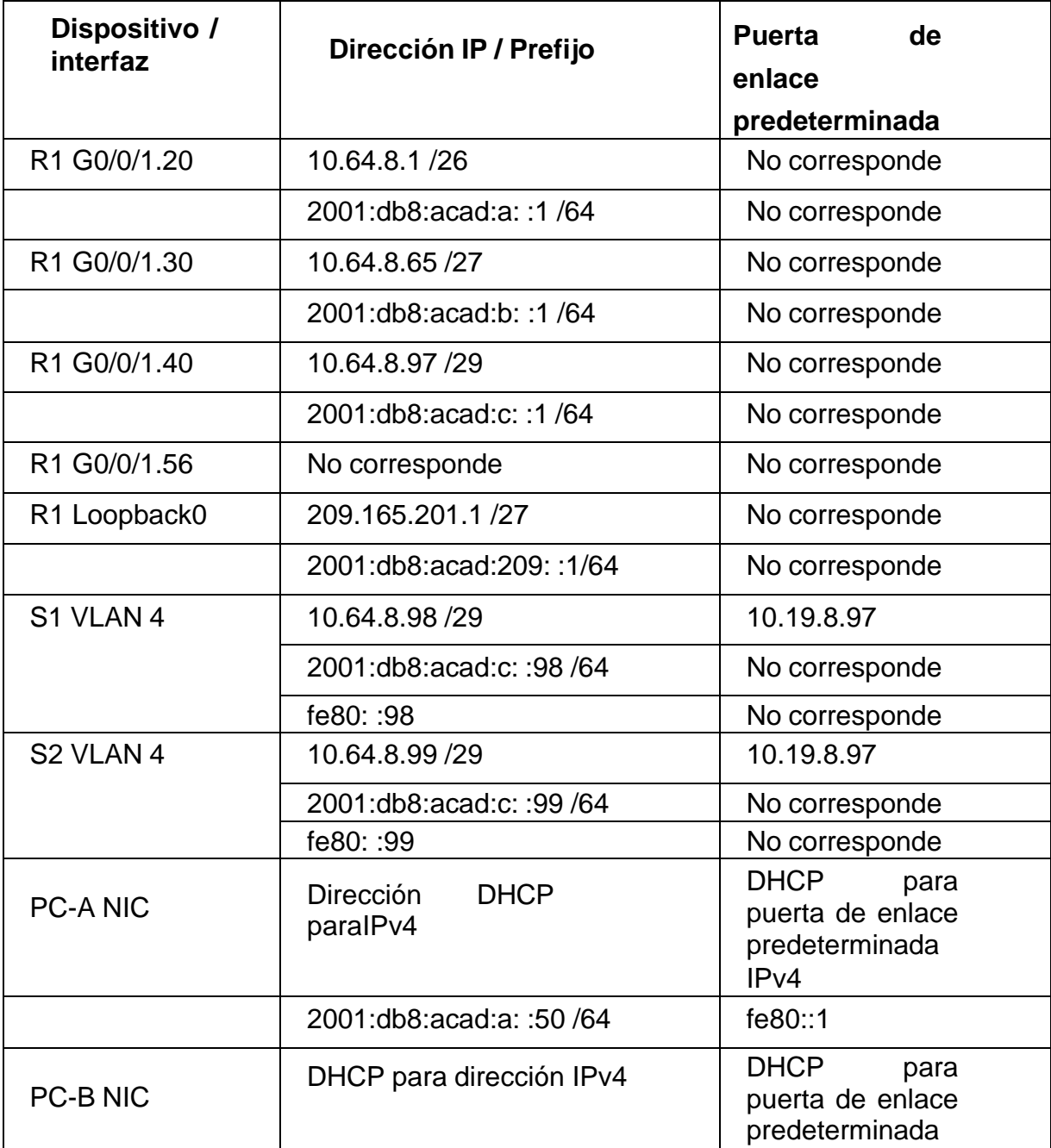

Tabla 8. Tabla de asignación de direcciones

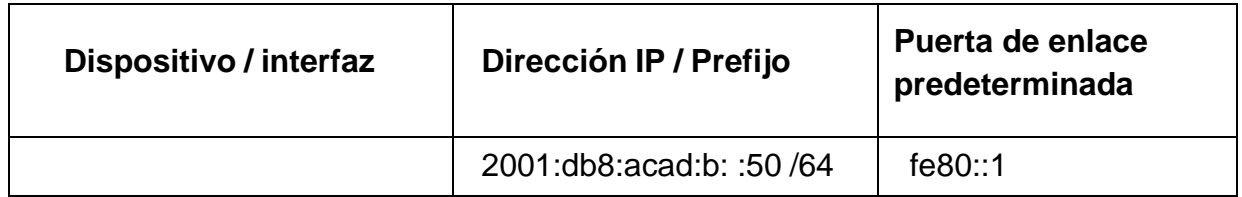

**Nota**: No hay ninguna interfaz en el router que admita VLAN 50.

### **Instrucciones**

# **Parte 1: Inicializar y Recargar y Configurar aspectos basicos de los**

### **dispositivosPaso 1: Inicializar y volver a cargar el router y el switch**

• Borre las configuraciones de inicio <sup>y</sup> las VLAN del router <sup>y</sup> del switch y vuelva acargar los dispositivos.

Router>en Router#erase Router#erase sta Router#erase startup-config Erasing the nvram filesystem will remove all configuration files! Continue? [confirm] [OK] Erase of nvram: complete %SYS-7-NV\_BLOCK\_INIT: Initialized the geometry of nvram Router#reload Proceed with reload? [confirm] Initializing Hardware ...

Switch>en Switch# Switch#erase startup-config Erasing the nvram filesystem will remove all configuration files! Continue? [confirm] [OK] Erase of nvram: complete %SYS-7-NV\_BLOCK\_INIT: Initialized the geometry of nvram Switch#delete vlan.dat Delete filename [vlan.dat]? Delete flash:/vlan.dat? [confirm] %Error deleting flash:/vlan.dat (No such file or directory) Switch#reload Proceed with reload? [confirm] Booting..

- Después de recargar el switch, configure la plantilla SDM para que admita IP
- según sea necesario y vuelva a cargar el switch.

Switch>en Switch#sh

Switch#show sdm prefer

The current template is "default" template.

The selected template optimizes the resources in the switch to support this level of features for 0 routed interfaces and 1024 VLANs.

number of unicast mac addresses: 8K

number of IPv4 IGMP groups + multicast routes: 0.25K number of IPv4 unicast routes: 0

number of IPv6 multicast groups: 0

number of directly-connected IPv6 addresses: 0 number of indirect IPv6 unicast routes: 0 number of IPv4 policy based routing aces: 0 number of IPv4/MAC qos aces: 0.125K

number of IPv4/MAC security aces: 0.375K number of IPv6 policy based routing aces: 0 number of IPv6 qos aces: 0.02k

number of IPv6 security aces: 0.025

Las tareas de configuración para R1 incluyen las siguientes:

Tabla 9. Paso 2: Configurar R1

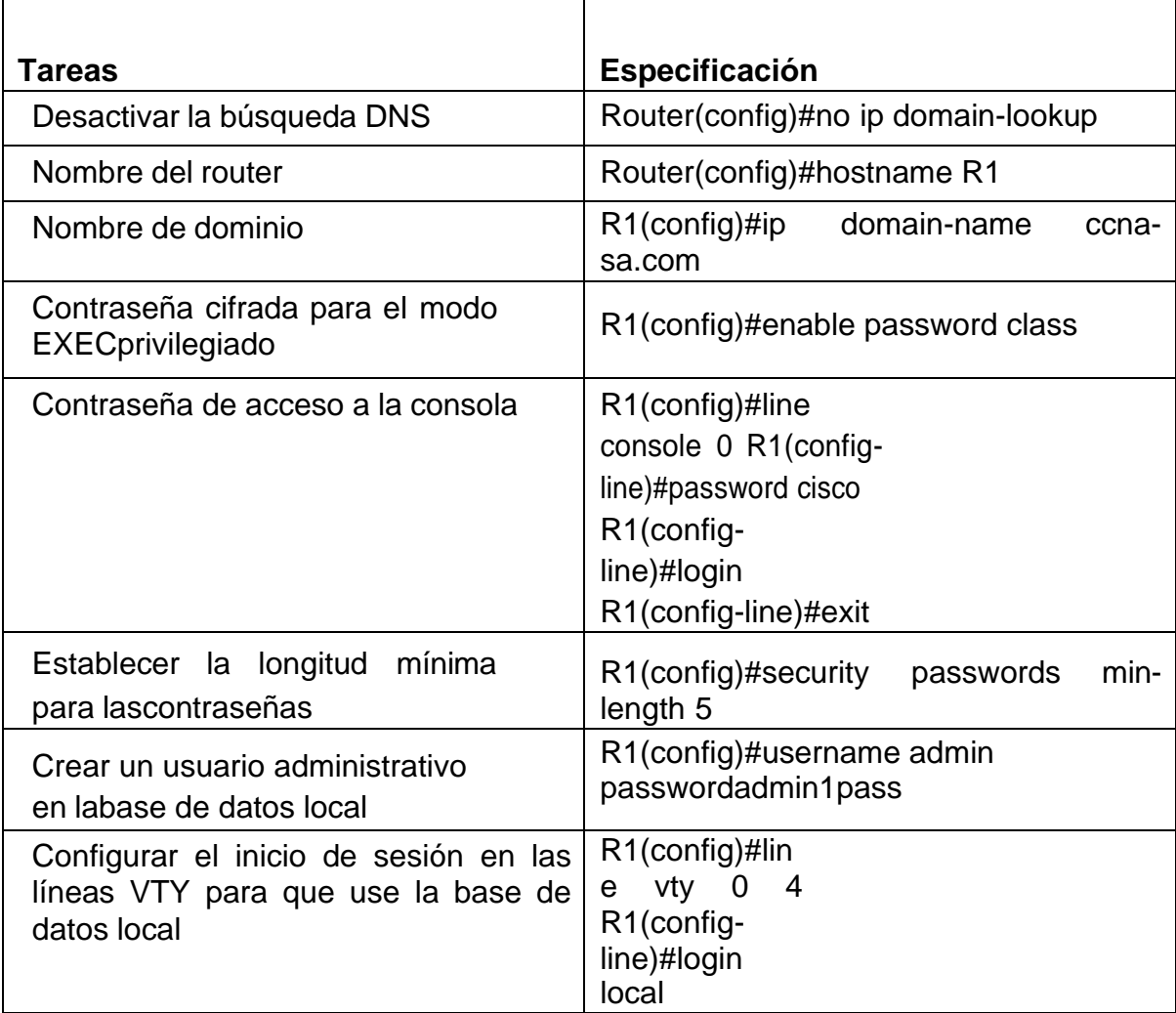

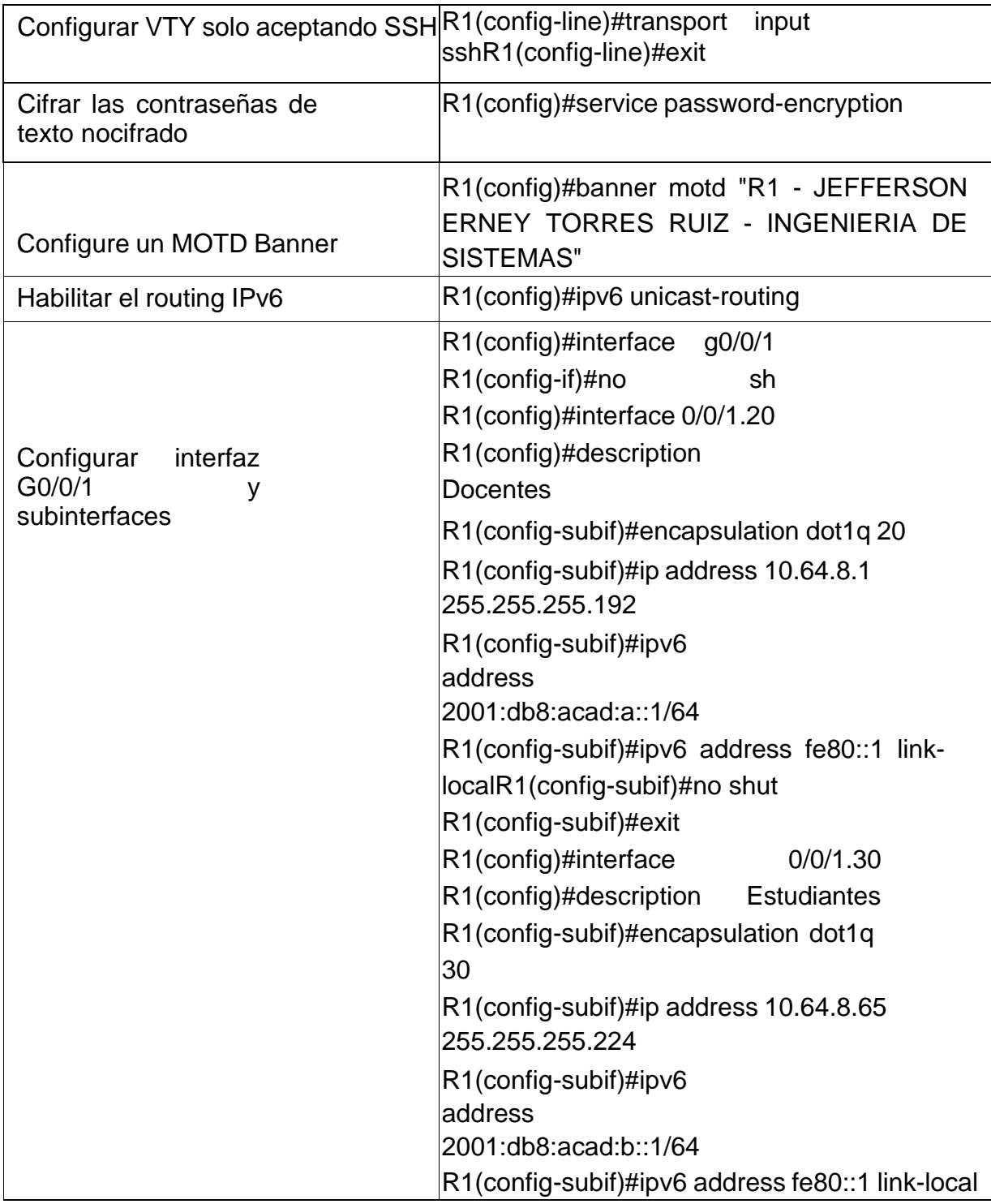

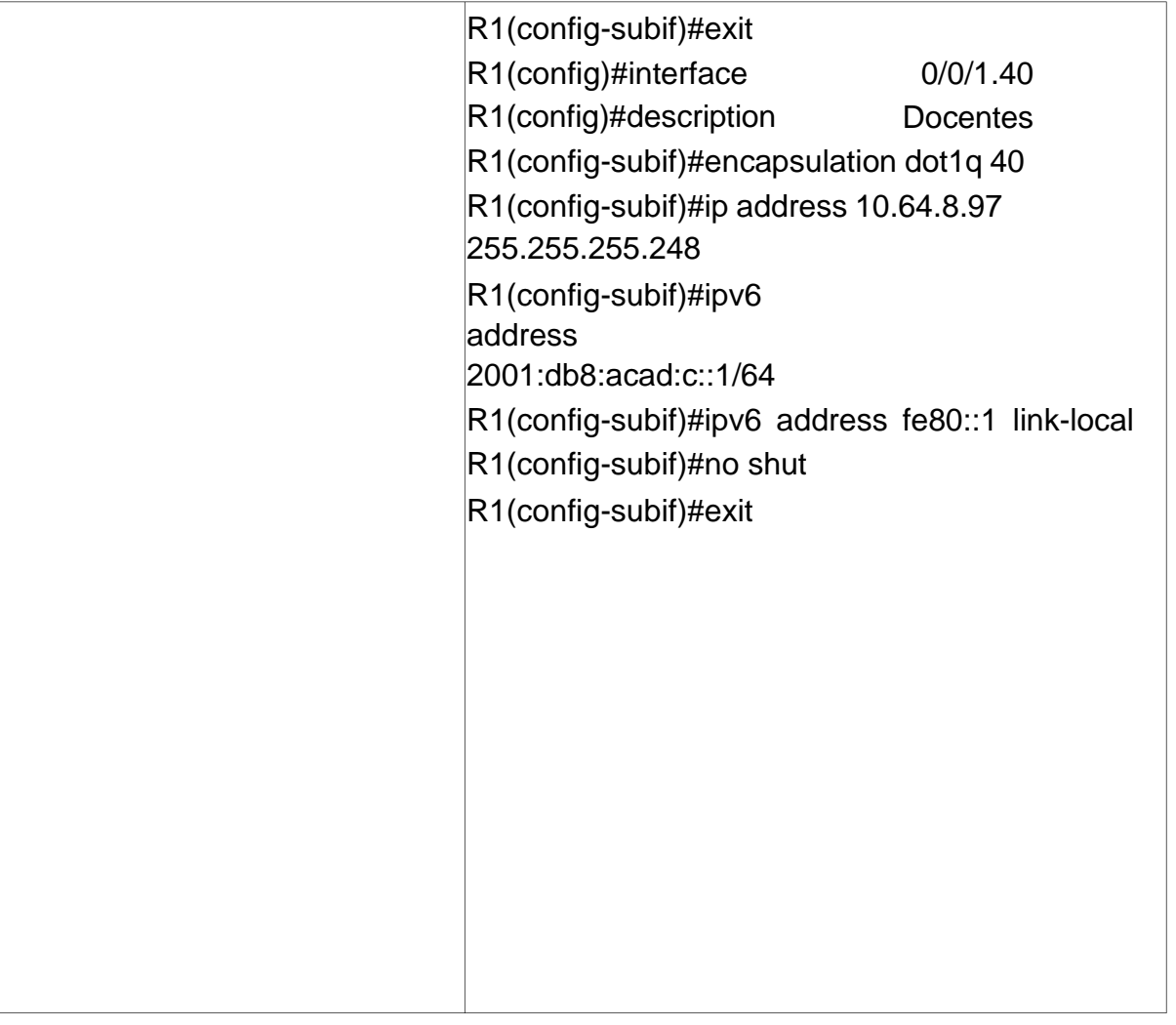

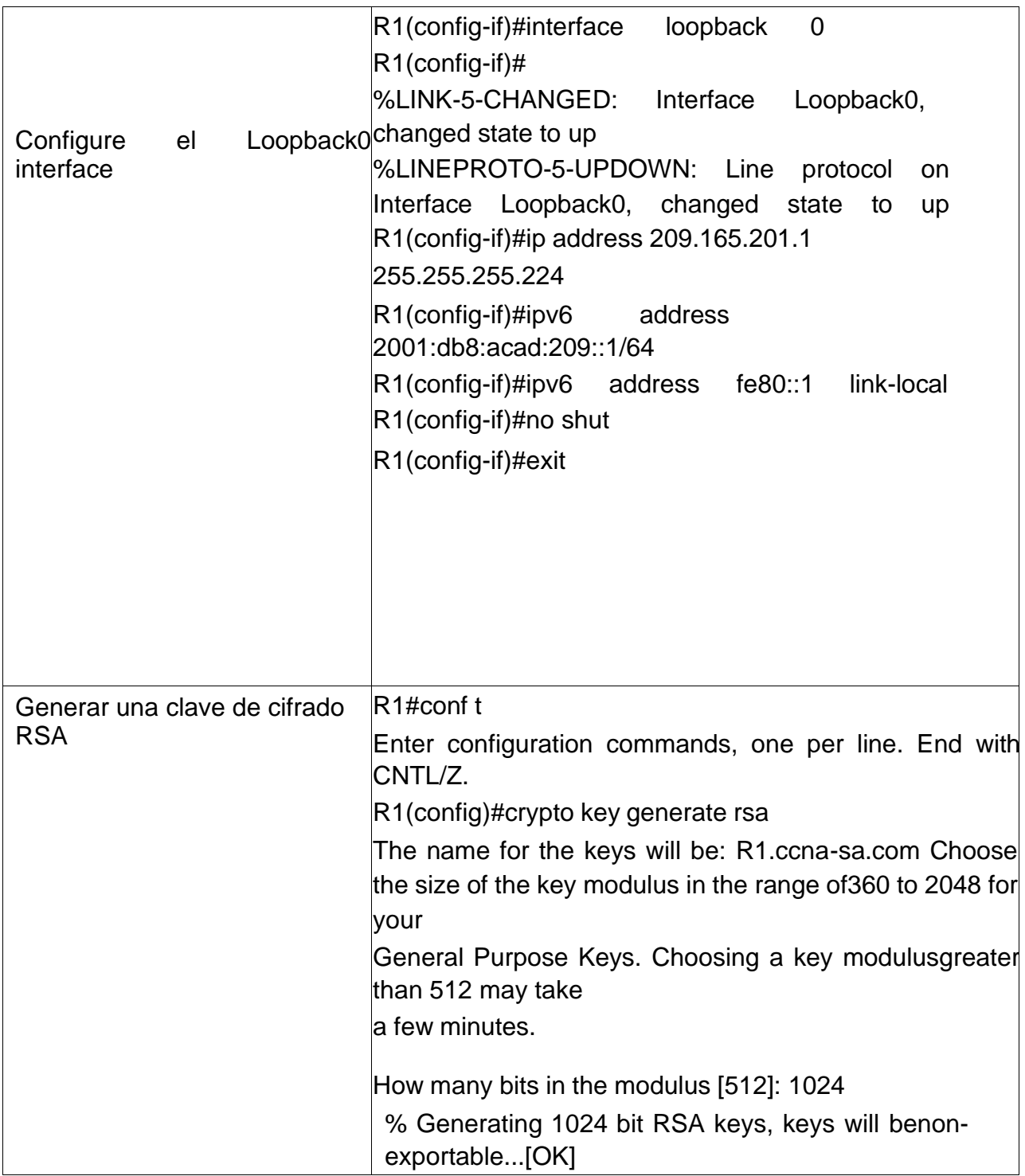

Las tareas de configuración incluyen lo siguiente:

Tabla 10. Paso 3: Configure S1 y S2.

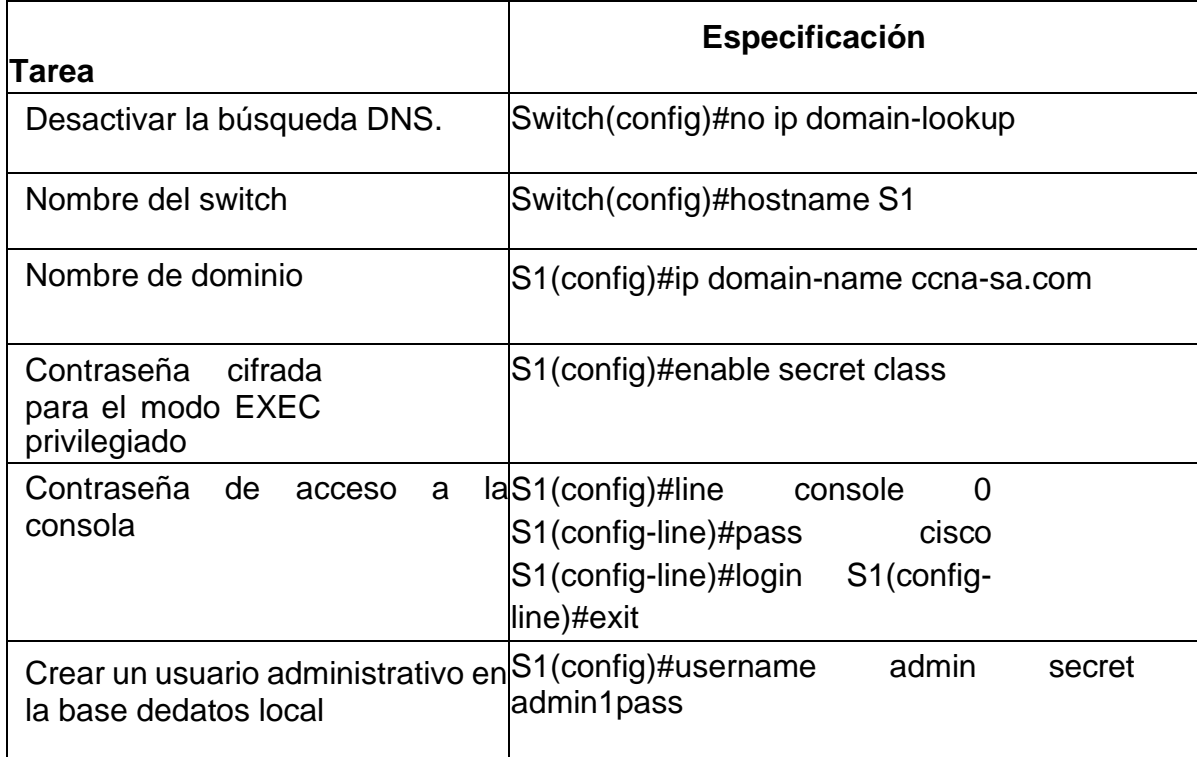

# Tabla 11. Configuración s1 y s2

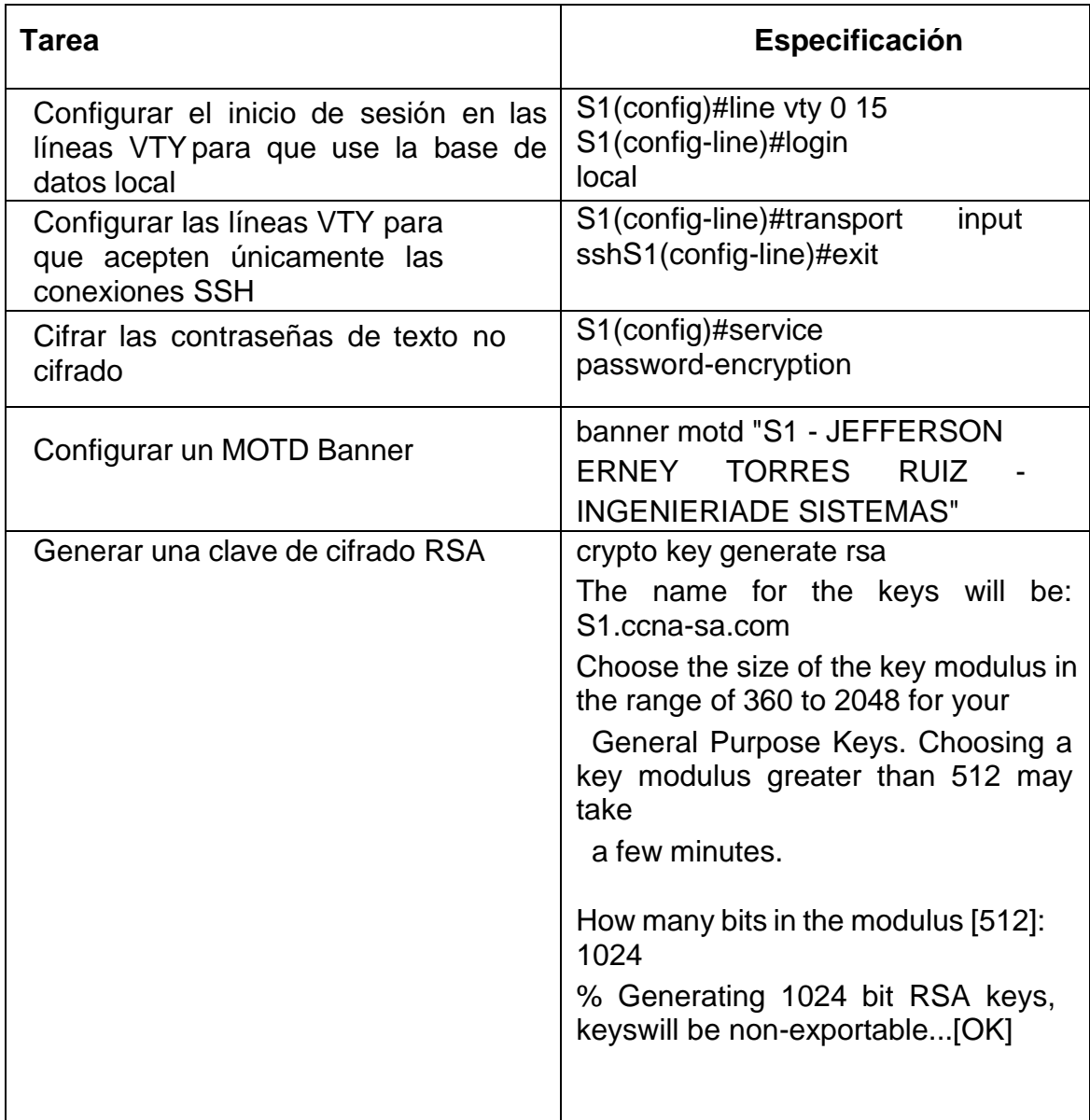

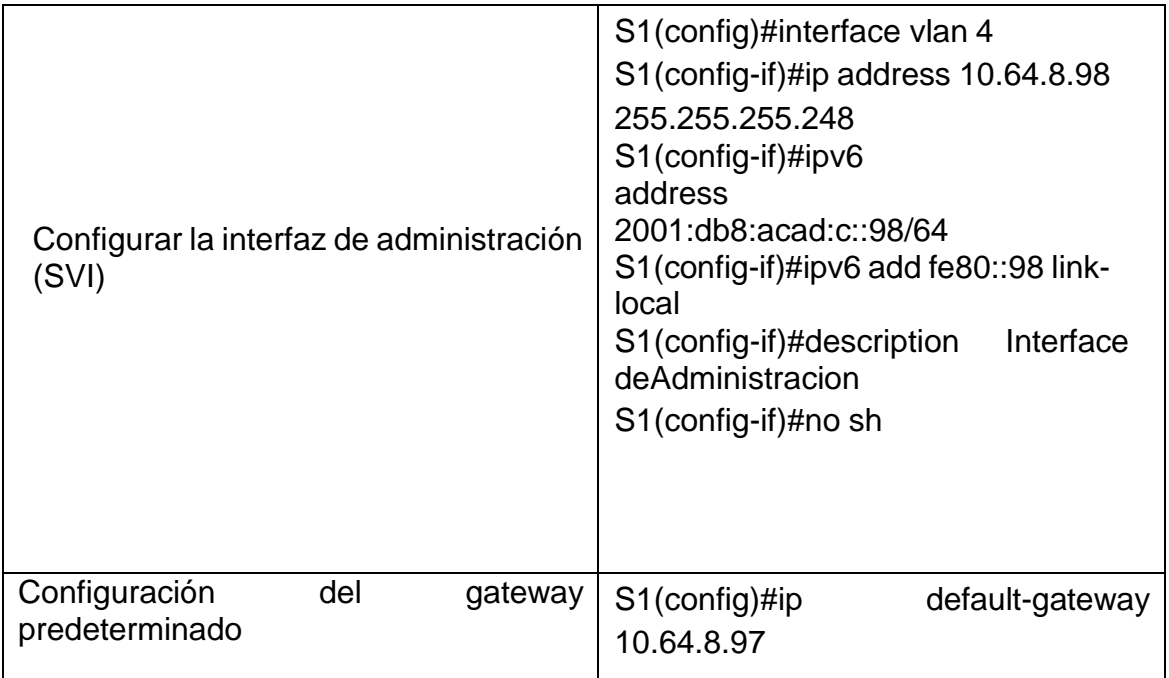

# **Parte 2: Configuración de la infraestructura de red (VLAN, Trunking, EtherChannel)**

La configuración del S1 incluye las siguientes tareas:

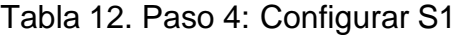

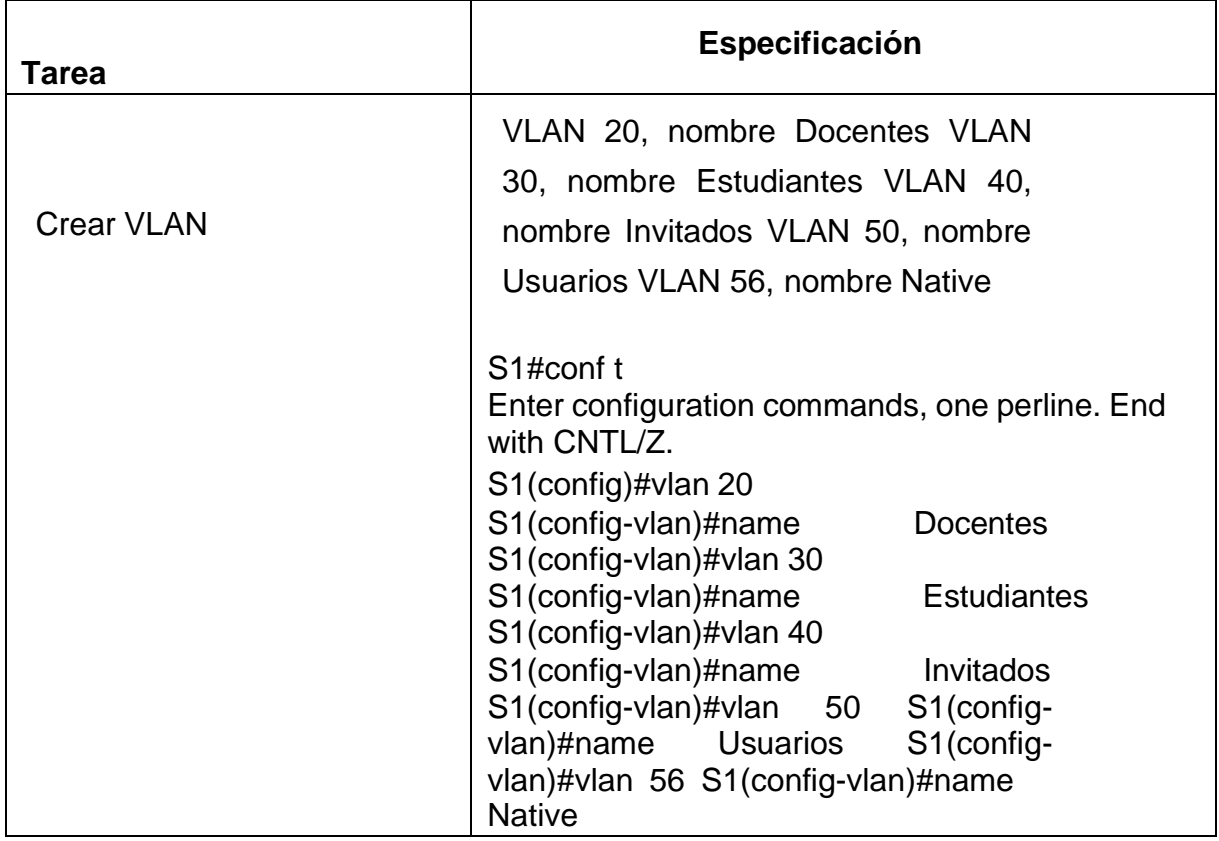

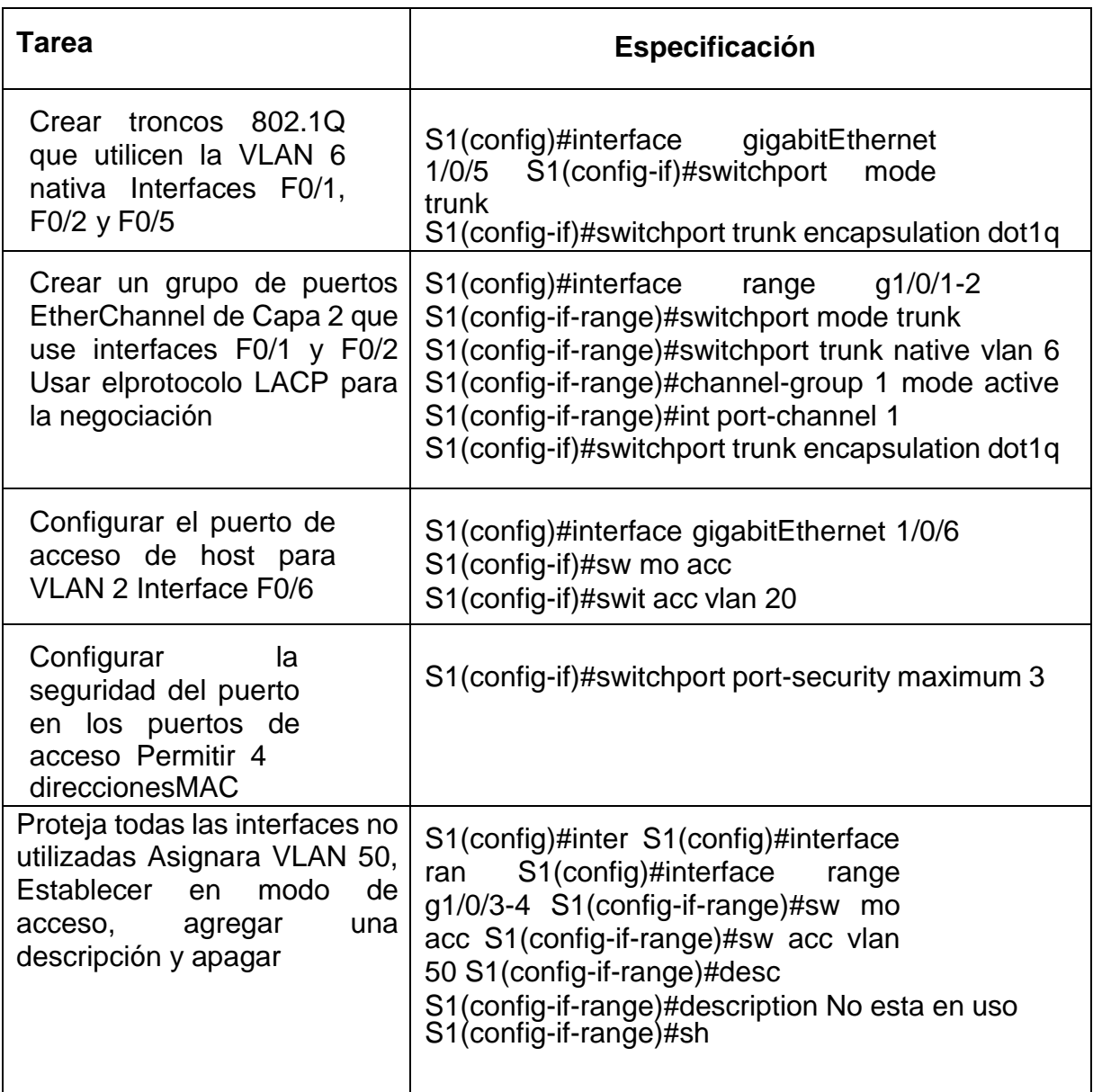

Entre las tareas de configuración de S2 se incluyen las siguientes:

| Enter configuration commands, one |
|-----------------------------------|
|                                   |
|                                   |
|                                   |
|                                   |
|                                   |
|                                   |
|                                   |
|                                   |

Tabla 13. Paso 5: Configurar S2

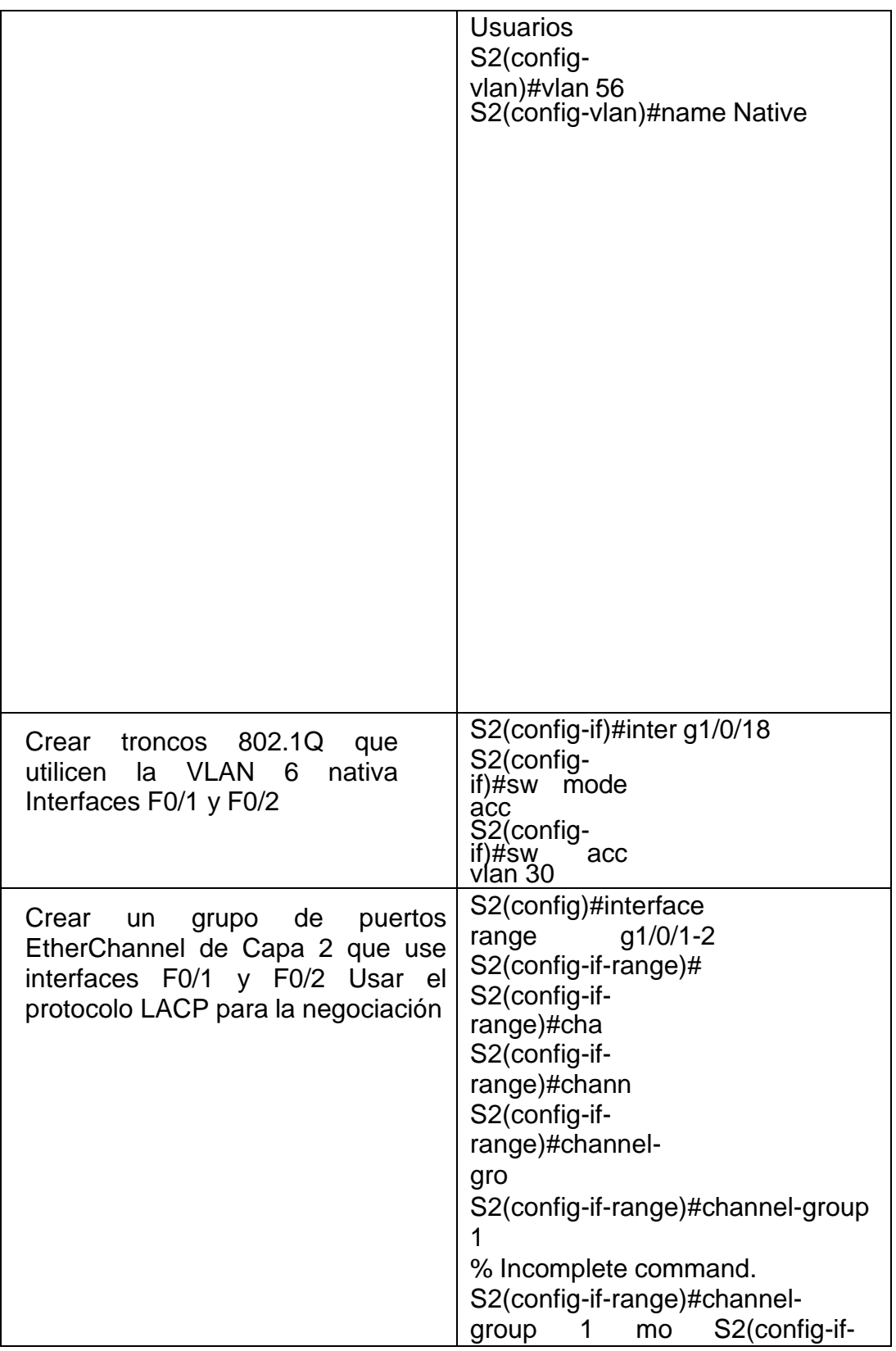

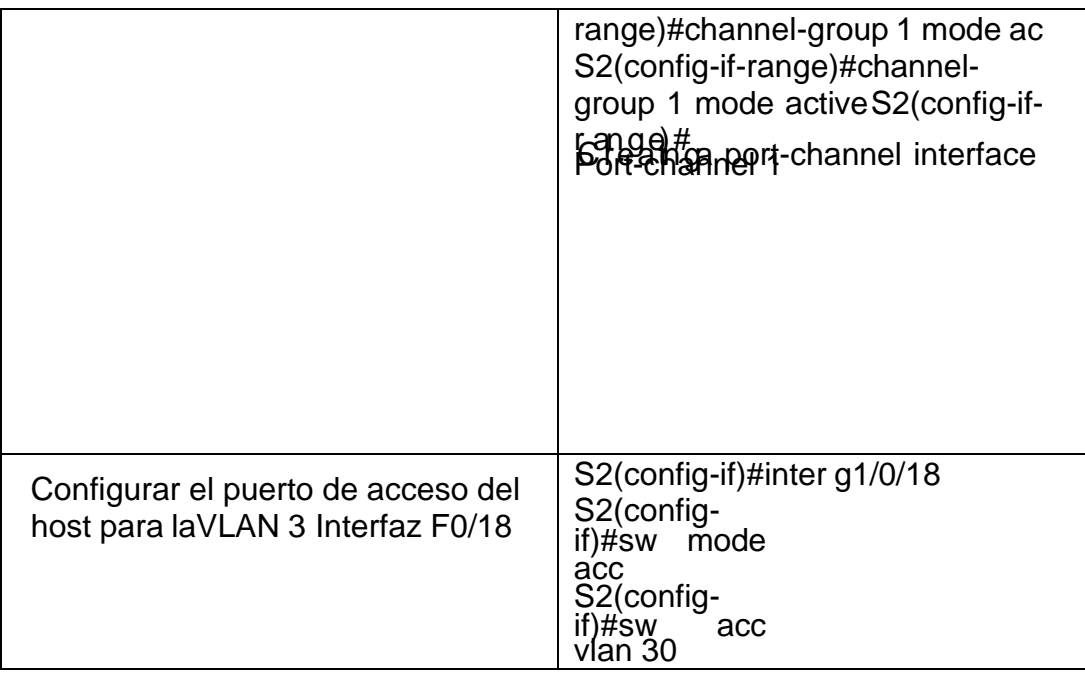

tareas de configuración para R1 incluyen las siguientes:

Tabla 14. configuración para R1

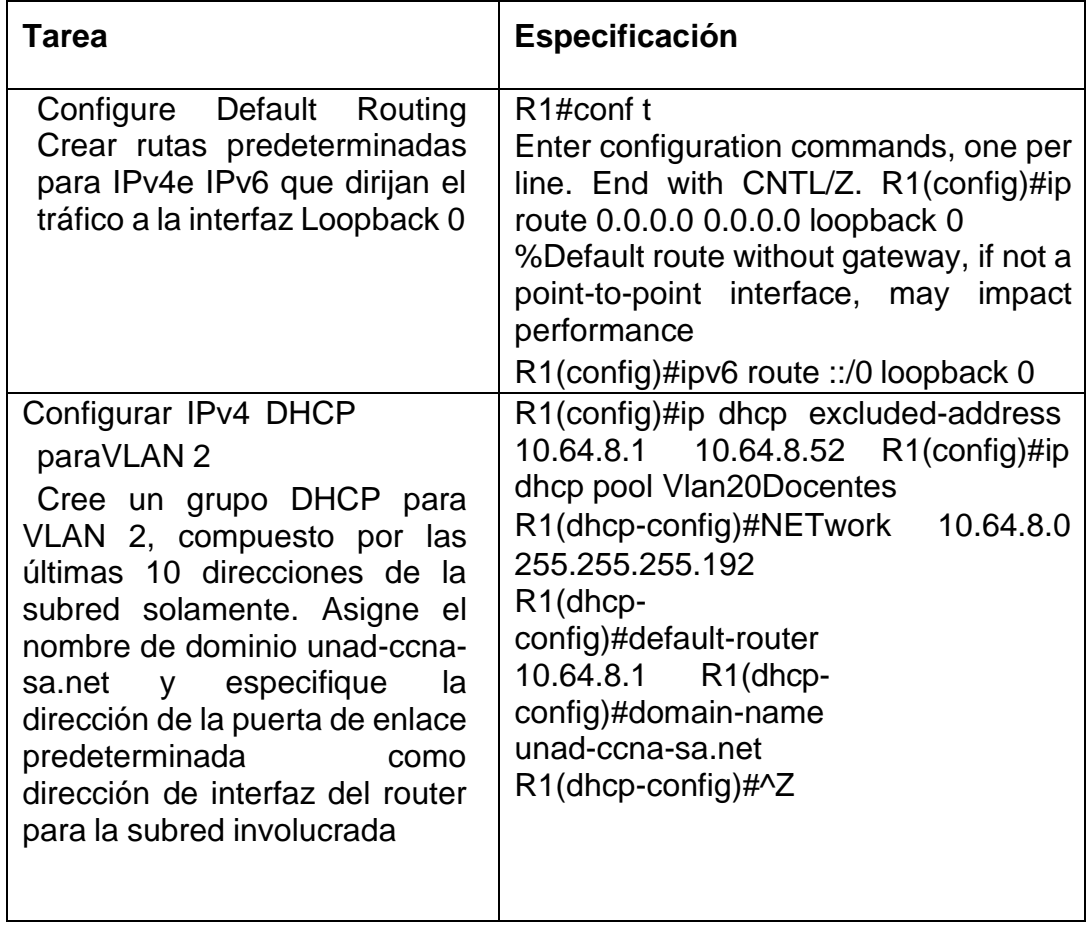

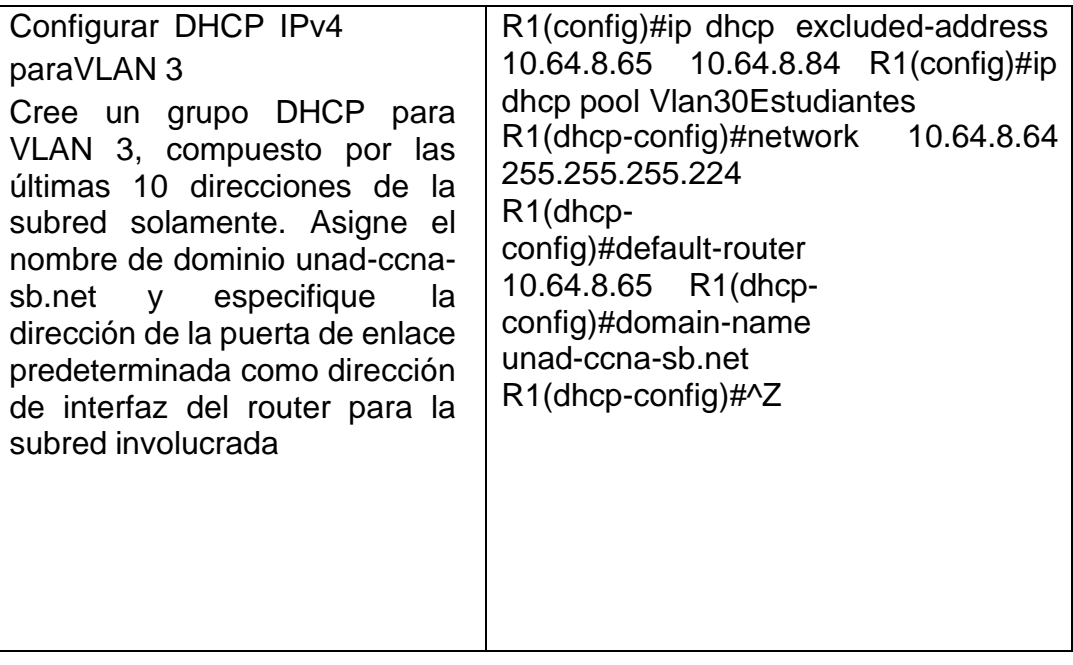

# <span id="page-44-0"></span>**Paso 2: Configurar los servidores**

Configure los equipos host PC-A y PC-B para que utilicen DHCP para IPv4 y asigne estáticamente las direcciones IPv6 GUA y Link Local. Después de configurar cada servidor, registre las configuraciones de red del host con el comando **ipconfig /all**.

### Tabla 15. Configurar los servidores

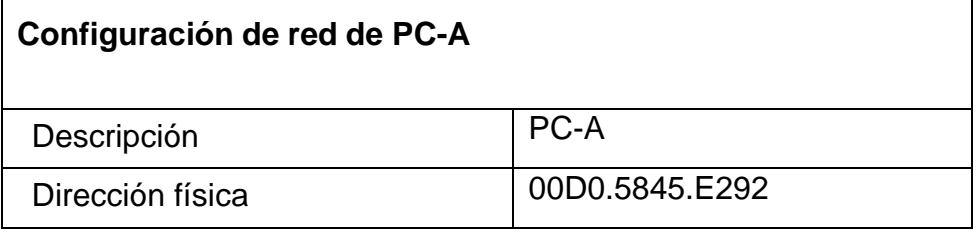

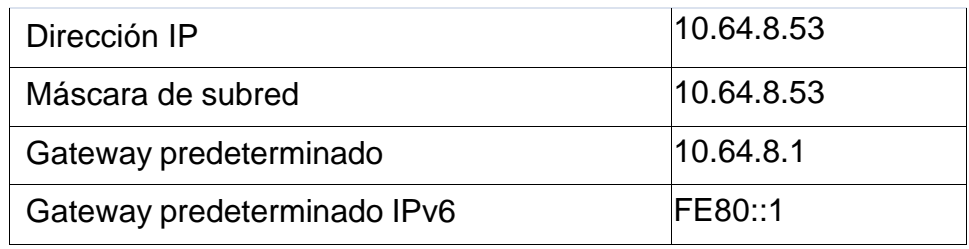

Fuente: Elaboración Propia

### **Parte 3: Probar y verificar la conectividad de extremo a extremo**

Tabla 16. Configuración de red de PC-B

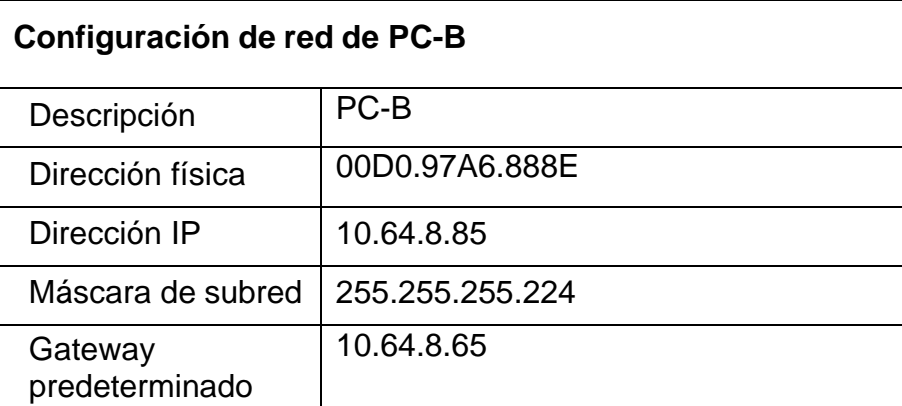

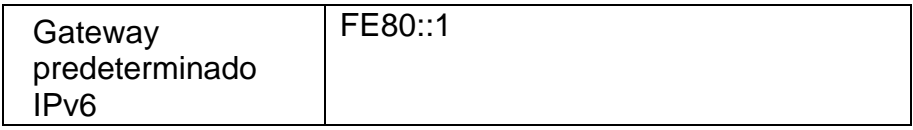

Use el comando ping para probar la conectividad IPv4 e IPv6 entre todos los dispositivos de red.

Utilice la siguiente tabla para verificar metódicamente la conectividad con cada dispositivo de red. Tome medidas correctivas para establecer la conectividad si alguna de las pruebas falla:

| <b>Des</b><br>de | A                  |                  | <b>Dirección</b><br>IP. | Result<br>ados<br>de ping |
|------------------|--------------------|------------------|-------------------------|---------------------------|
| PC-A             | R1, G0/0/1.20      | IPv4             | 10.64.8.1               | Exitoso                   |
|                  |                    | IP <sub>v6</sub> | $2001: db8:acad: a$ :   | Exitoso                   |
|                  | R1, G0/0/1.30      | IPv4             | 10.64.8.65              | Exitoso                   |
|                  |                    | IPv6             | 2001:db8:acad:b::       | Exitoso                   |
|                  | R1, G0/0/1.40      | IPv4             | 10.64.8.97              | Exitoso                   |
|                  |                    | IP <sub>v6</sub> | 2001:db8:acad:c::       | Exitoso                   |
|                  | <b>S1, VLAN 40</b> | IPv4             | 10.64.8.98              | Exitoso                   |
|                  |                    | IP <sub>v6</sub> | 2001:db8:acad:c::<br>98 | Exitoso                   |

Tabla 17. Probar y verificar la conectividad de extremo a extremo

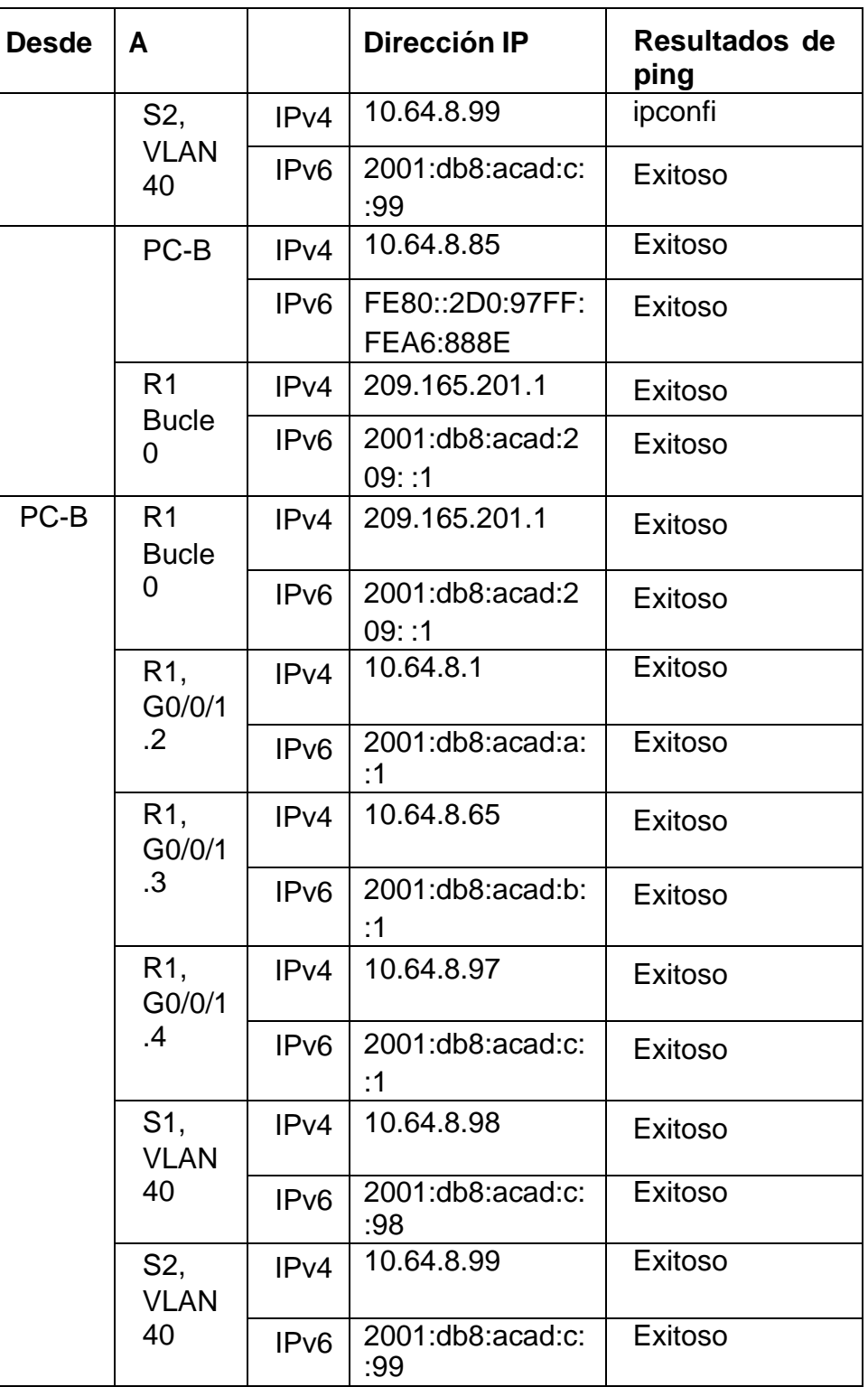

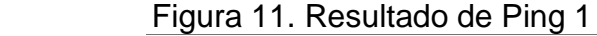

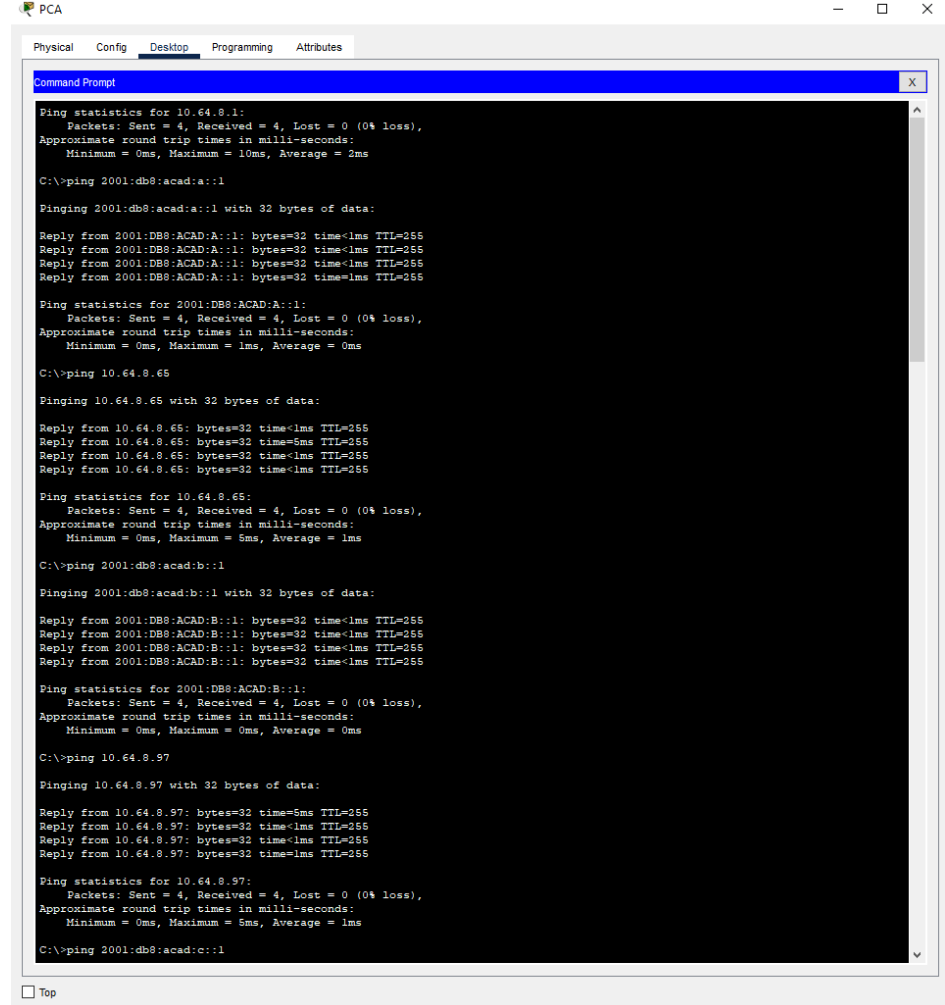

Figura 12. Resultado de Ping 2

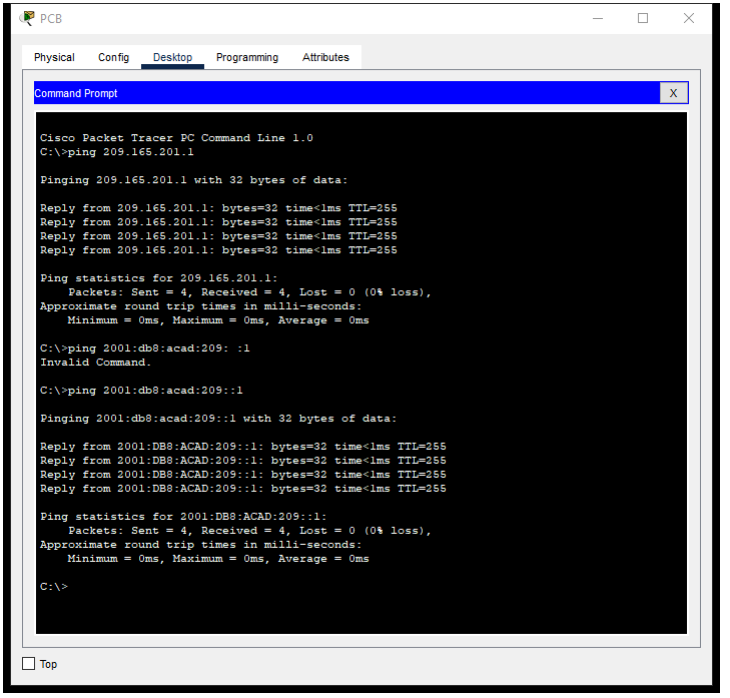

Fuente: Elaboración Propia

Figura 13. Resultado de Ping 3

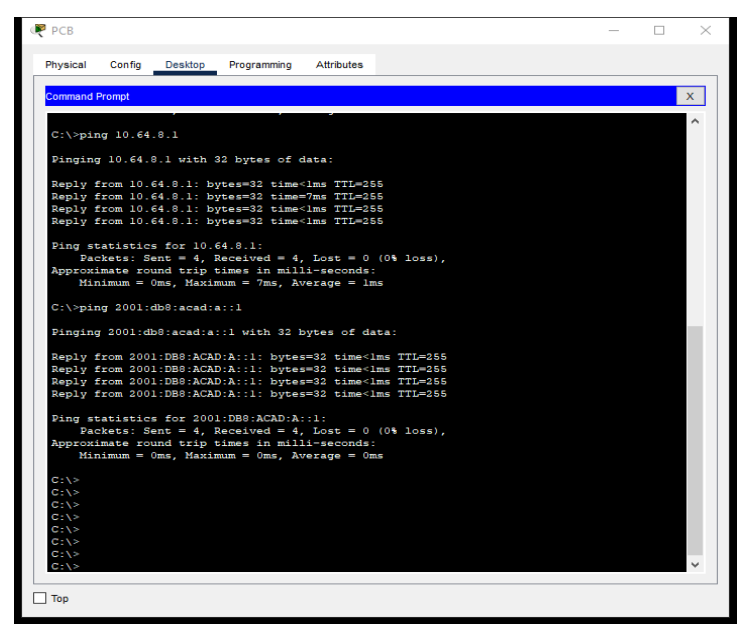

Fuente: Elaboración Propia

Figura 14. Resultado de Ping 4

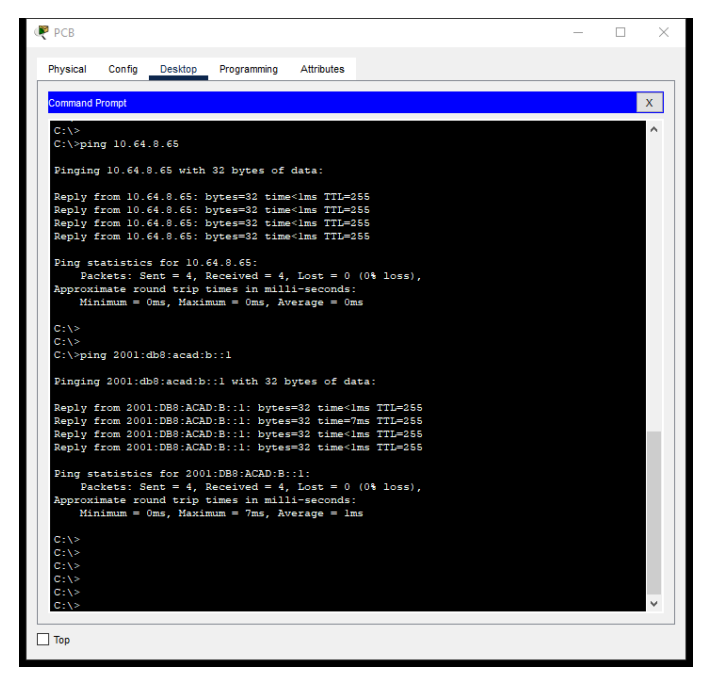

Fuente: Elaboración Propia

Figura 15. Resultado de Ping 5

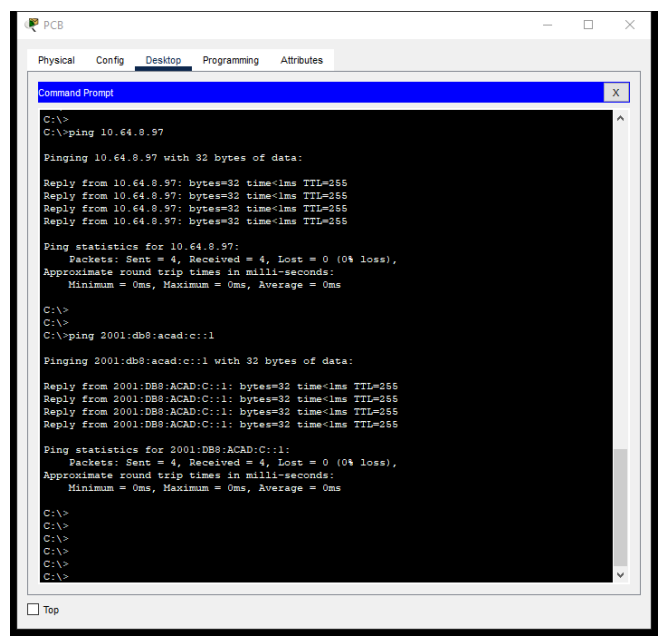

**Fuente: Elaboración Propia**

# **CONCLUSIÓN**

<span id="page-51-0"></span>A través de este informe, se comprueba la importancia de la planificación y construcción de la red como punto de partida para que la conexión entre los dispositivos funcione correctamente.

En el informe presentado anteriormente, se configuran los dispositivos, cada requisito debe cumplirse al pie de la letra, de lo contrario, el dispositivo no funcionará correctamente, por ejemplo, si no se asigna la dirección IP correcta al puerto previsto para esa conexión, no podremos comunicarnos entre los dispositivos, es decir, el ping falla.

Al configurar diferentes dispositivos pertenecientes a los dos escenarios de red mostrados en este documento, se observó la importancia de configurar correctamente los servidores locales y remotos, mediante el protocolo SSH, así como la conexión física entre las interfaces lógicas, y como elemento importante, asignar claves de acceso a los dispositivos con el fin de brindar la seguridad suficiente para su correcto funcionamiento.

#### **BIBLIOGRAFIA**

<span id="page-52-0"></span>ÁLVARO, M. Tipos de Banner en Dispositivos Cisco. [sitio web]. [Consultado 23 de noviembre de 2022]. Disponible en: <https://netwgeeks.com/tipos-de-banner-endispositivos-cisco/>

CISCO. Información sobre los modos de LoopBack en routers de Cisco. [sitio web]. [Consultado 19 de noviembre de 2022]. Disponible en: [https://www.cisco.com/c/es\\_mx/support/docs/asynchronous](https://www.cisco.com/c/es_mx/support/docs/asynchronous-transfermodeatm/permanent-virtual-circuits-pvc-switched-virtual-circuitssvc/6337atmloopback.html)[transfermodeatm/permanent-virtual-circuits-pvc-switched-virtual](https://www.cisco.com/c/es_mx/support/docs/asynchronous-transfermodeatm/permanent-virtual-circuits-pvc-switched-virtual-circuitssvc/6337atmloopback.html)[circuitssvc/6337atmloopback.html](https://www.cisco.com/c/es_mx/support/docs/asynchronous-transfermodeatm/permanent-virtual-circuits-pvc-switched-virtual-circuitssvc/6337atmloopback.html)

CISCO. Asignación de direcciones IPv4. Introducción a las redes. [sitio web]. [Consultado 22 de agosto de 2022]. Disponible en: <https://contenthub.netacad.com/itn/11.0.1>

DE LUZ, Sergio. VLANs: Qué son, tipos y para qué sirven. [sitio web]. [Consultado 19 de noviembre de 2022]. Disponible en: [https://www.redeszone.net/tutoriales/redes-cable/vlan-tipos](https://www.redeszone.net/tutoriales/redes-cable/vlan-tipos-configuracion/)[configuracion/](https://www.redeszone.net/tutoriales/redes-cable/vlan-tipos-configuracion/)

GARCIA, Flores. Que son las líneas vty Cisco?. [sitio web]. [Consultado 19 de noviembre de 2022]. Disponible en: [https://la](https://la-respuesta.com/preguntascomunes/Que-son-las-lineas-vty-Cisco/)[respuesta.com/preguntascomunes/Que-son-las-lineas-vty-Cisco/](https://la-respuesta.com/preguntascomunes/Que-son-las-lineas-vty-Cisco/)

WALTON, Alex. Qué es default Gateway. [sitio web]. [Consultado el 17 de noviembre de 2022]. Disponible en: <https://ccnadesdecero.es/que-es-gateway/>

### **ANEXOS**

Link de descarga Escenarios 1 y 2

[https://drive.google.com/drive/folders/1RpW\\_KiHxoGX-](https://drive.google.com/drive/folders/1RpW_KiHxoGX-RxKhDWvMyHfNyuoG7KXx?usp=sharing)[RxKhDWvMyHfNyuoG7KXx?usp=sharing](https://drive.google.com/drive/folders/1RpW_KiHxoGX-RxKhDWvMyHfNyuoG7KXx?usp=sharing)